<span id="page-0-0"></span>**Viking Manual**

Copyright © 2013 Guilhem Bonnefille, Rob Norris

Permission is granted to copy, distribute and/or modify this document under the terms of the GNU Free Documentation License (GFDL), Version 1.1 or any later version published by the Free Software Foundation with no Invariant Sections, no Front-Cover Texts, and no Back-Cover Texts. You can find a copy of the GFDL at this [link](ghelp:fdl) or in the file COPYING-DOCS distributed with this manual.

This manual is part of a collection of GNOME manuals distributed under the GFDL. If you want to distribute this manual separately from the collection, you can do so by adding a copy of the license to the manual, as described in section 6 of the license.

Many of the names used by companies to distinguish their products and services are claimed as trademarks. Where those names appear in any GNOME documentation, and the members of the GNOME Documentation Project are made aware of those trademarks, then the names are in capital letters or initial capital letters.

DOCUMENT AND MODIFIED VERSIONS OF THE DOCUMENT ARE PROVIDED UNDER THE TERMS OF THE GNU FREE DOCUMENTATION LICENSE WITH THE FURTHER UNDERSTANDING THAT:

1. DOCUMENT IS PROVIDED ON AN "AS IS" BASIS, WITHOUT WARRANTY OF ANY KIND, EITHER EXPRESSED OR IMPLIED, INCLUDING, WITHOUT LIMITATION, WARRANTIES THAT THE DOCUMENT OR MODIFIED VERSION OF THE DOCUMENT IS FREE OF DEFECTS MERCHANTABLE, FIT FOR A PARTICULAR PURPOSE OR NON-INFRINGING. THE ENTIRE RISK AS TO THE QUALITY, ACCURACY, AND PERFORMANCE OF THE DOCUMENT OR MODIFIED VERSION OF THE DOCUMENT IS WITH YOU. SHOULD ANY DOCUMENT OR MODIFIED VERSION PROVE DEFECTIVE IN ANY RESPECT, YOU (NOT THE INITIAL WRITER, AUTHOR OR ANY CONTRIBUTOR) ASSUME THE COST OF ANY NECESSARY SERVICING, REPAIR OR CORRECTION. THIS DISCLAIMER OF WARRANTY CONSTITUTES AN ESSENTIAL PART OF THIS LICENSE. NO USE OF ANY DOC-UMENT OR MODIFIED VERSION OF THE DOCUMENT IS AUTHORIZED HEREUNDER EXCEPT UNDER THIS DISCLAIMER; AND UNDER NO CIRCUMSTANCES AND UNDER NO LEGAL THEORY, WHETHER IN TORT (IN-CLUDING NEGLIGENCE), CONTRACT, OR OTHERWISE, SHALL THE AUTHOR, INITIAL WRITER, ANY CON-TRIBUTOR, OR ANY DISTRIBUTOR OF THE DOCUMENT OR MODIFIED VERSION OF THE DOCUMENT, OR ANY SUPPLIER OF ANY OF SUCH PARTIES, BE LIABLE TO ANY PERSON FOR ANY DIRECT, INDIRECT, SPE-CIAL, INCIDENTAL, OR CONSEQUENTIAL DAMAGES OF ANY CHARACTER INCLUDING, WITHOUT LIM-ITATION, DAMAGES FOR LOSS OF GOODWILL, WORK STOPPAGE, COMPUTER FAILURE OR MALFUNC-TION, OR ANY AND ALL OTHER DAMAGES OR LOSSES ARISING OUT OF OR RELATING TO USE OF THE DOCUMENT AND MODIFIED VERSIONS OF THE DOCUMENT, EVEN IF SUCH PARTY SHALL HAVE BEEN INFORMED OF THE POSSIBILITY OF SUCH DAMAGES.

#### Feedback

To report a bug or make a suggestion regarding the Viking application or this manual, follow the directions in the [Feedback](ghelp:user-guide?feedback-bugs) [section of the GNOME User Guide.](ghelp:user-guide?feedback-bugs)

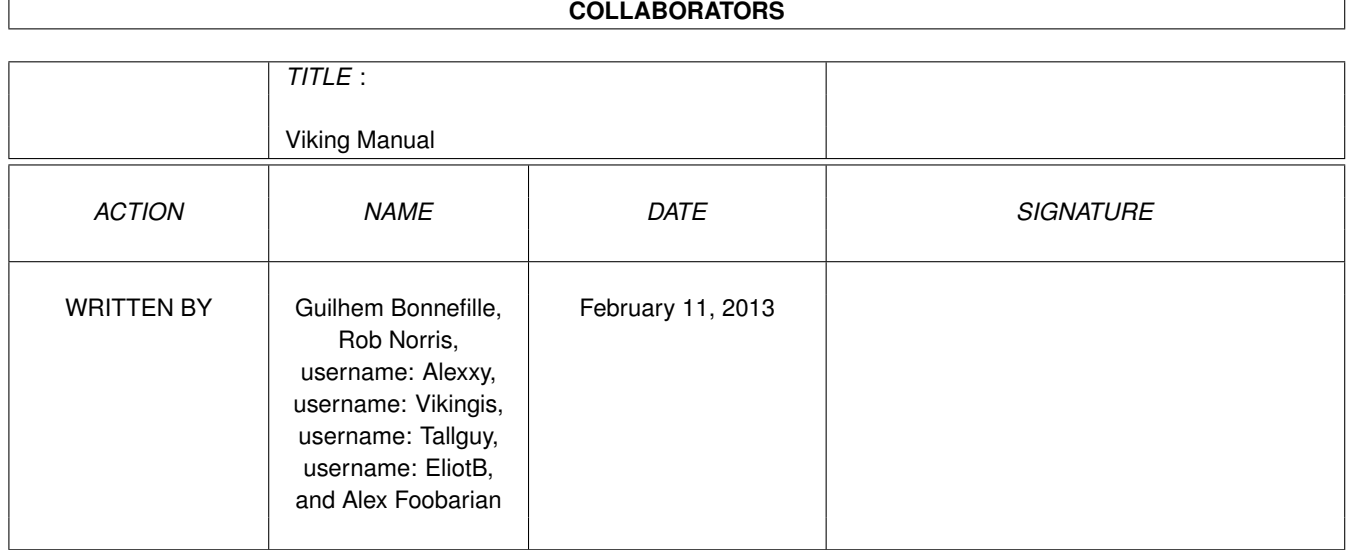

### **REVISION HISTORY**

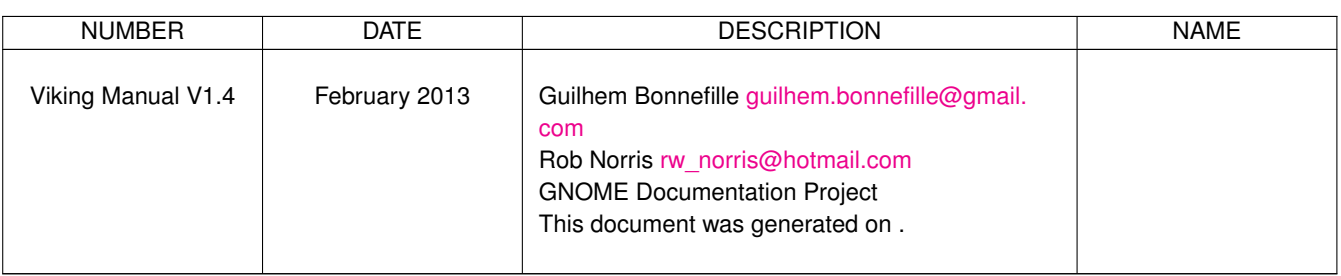

# **Contents**

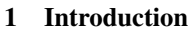

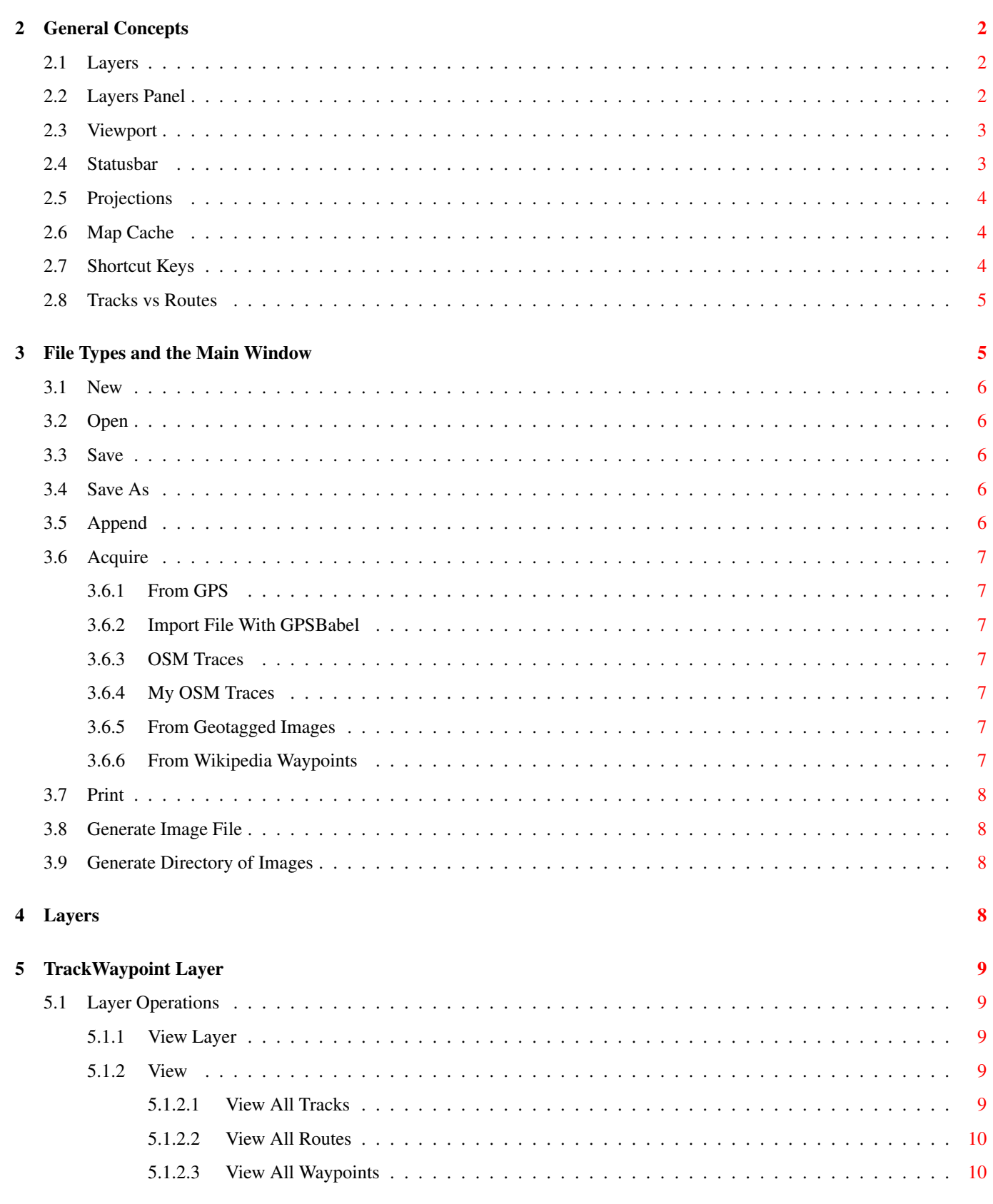

 $\overline{1}$ 

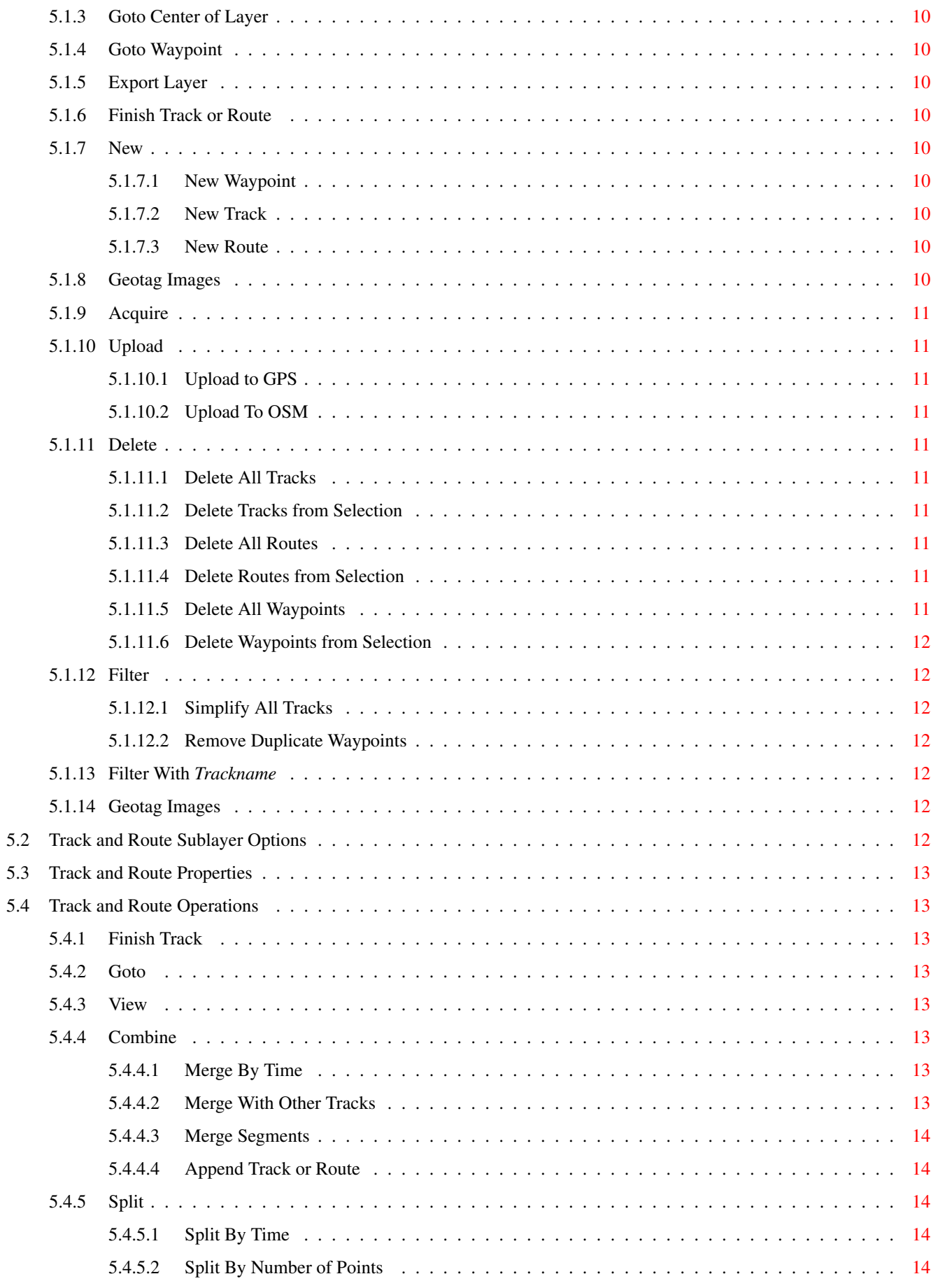

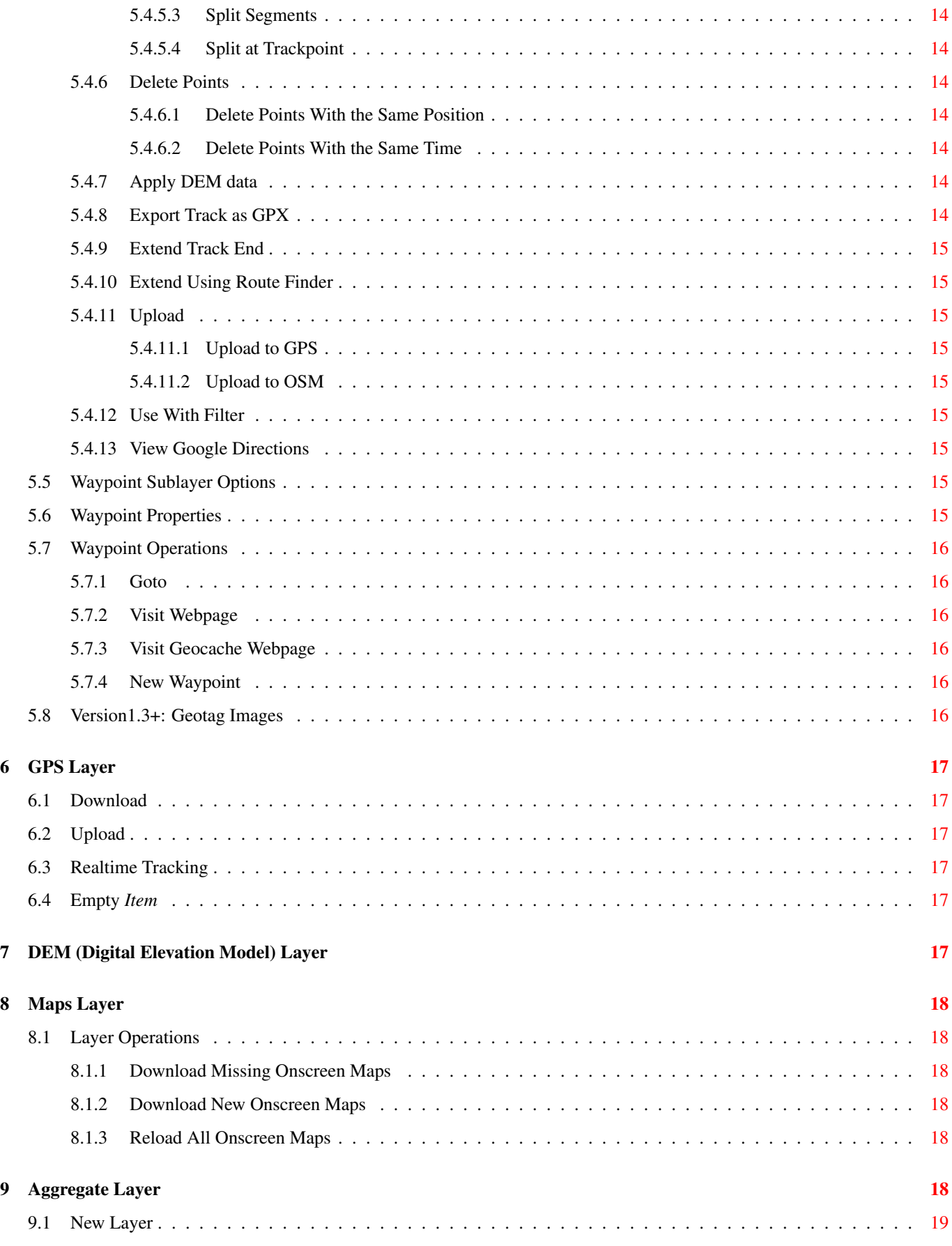

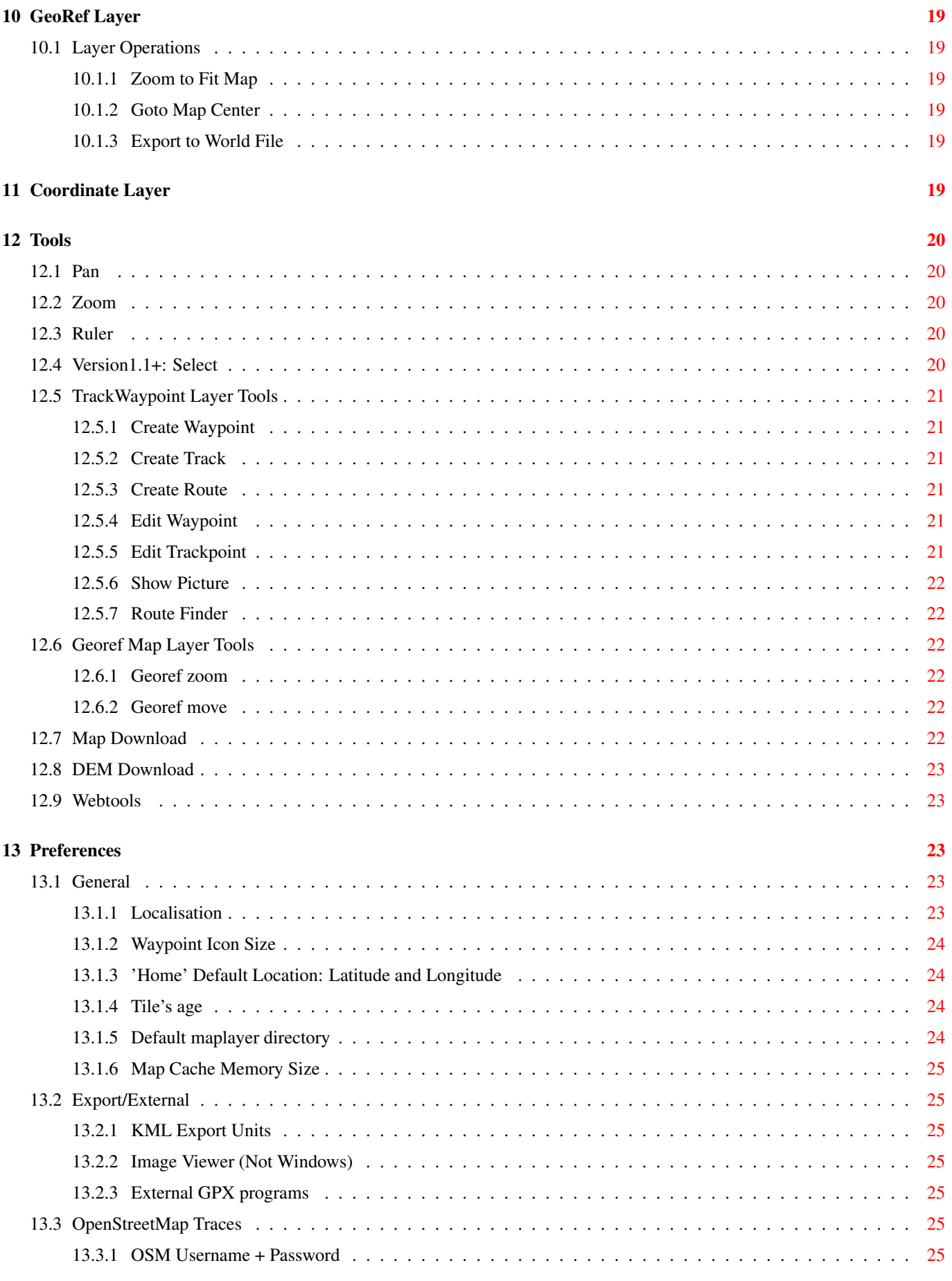

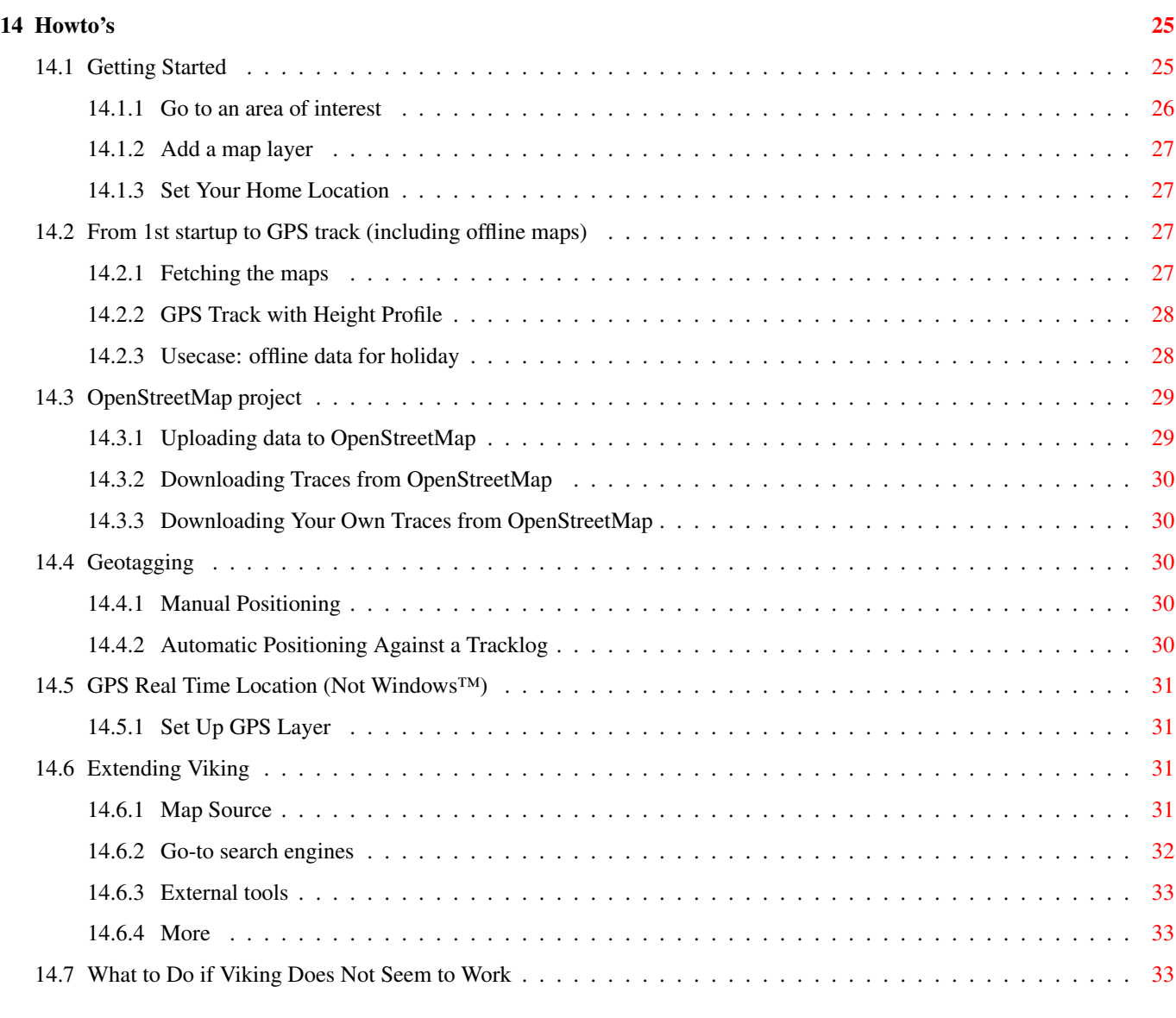

### 15 Dependencies [35](#page-43-0)

# **List of Figures**

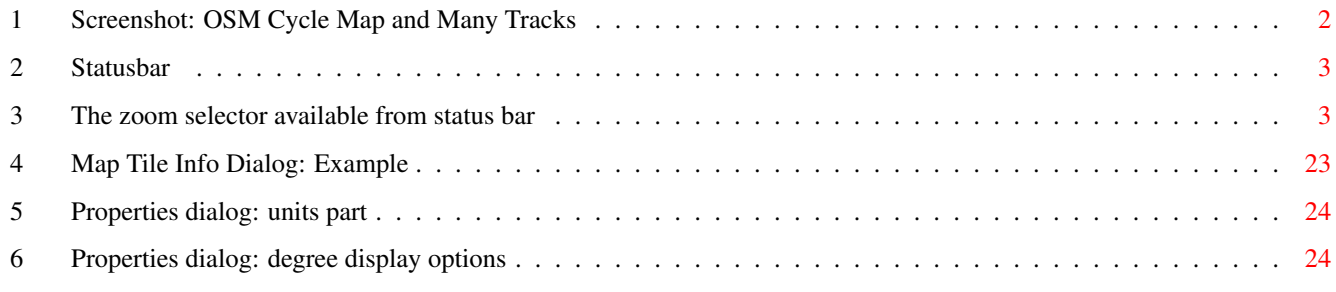

### Abstract

Viking is a free/open source program to manage GPS data.

# <span id="page-9-0"></span>**1 Introduction**

Viking aims to be easy to use, yet powerful in accomplishing a wide variety of tasks. Some of the things you can use Viking for are:

- Uploading and downloading waypoints, tracks and routes to/from GPS.
- Preparing tracks, routes and waypoints for trips using maps from services such as OpenStreetMap (OSM) and/or Terrasever. The data is only needed to be uploaded to your GPS before you leave. The maps together with your tracks, routes and waypoints can also be printed and used during the trip.
- After trips, tracks and waypoints from GPS can be downloaded, stored, managed and reused in your (or your friends') later trips.
- Analyzing Off Highway Vehicle (OHV) and hiking trips, understanding where you went and how far you were from something.
- Making waypoints, tracks and routes to follow to easily get someplace you've never been before or don't have GPS data for but online maps exist for it.
- Making maps with coordinate lines.
- Grouping data from multiple trips using a hierarchical data manager.
- Analyzing speed at different places (to some degree), adding waypoints where you forgot to mark one but did slow down or stop.
- Downloading and storing OpenStreetMap and/or Terraserver maps on your hard drive and looking at them later.
- Editing routes or tracks and their trackpoints, joining and splitting up tracks and routes.
- Show the live GPS position on the map (for use on a mobile device e.g. a laptop). Not Windows™ at the moment.
- Import track, route and waypoint files of various types via GPSBabel
- View, create and update Geotagged Images (using EXIF data).

### **Note**

Viking is under continual improvement: see the potential areas in the *[Roadmap / Wishlist](http://sourceforge.net/apps/mediawiki/viking/index.php?title=Main_Page#TODO_.2F_Ideas)*:

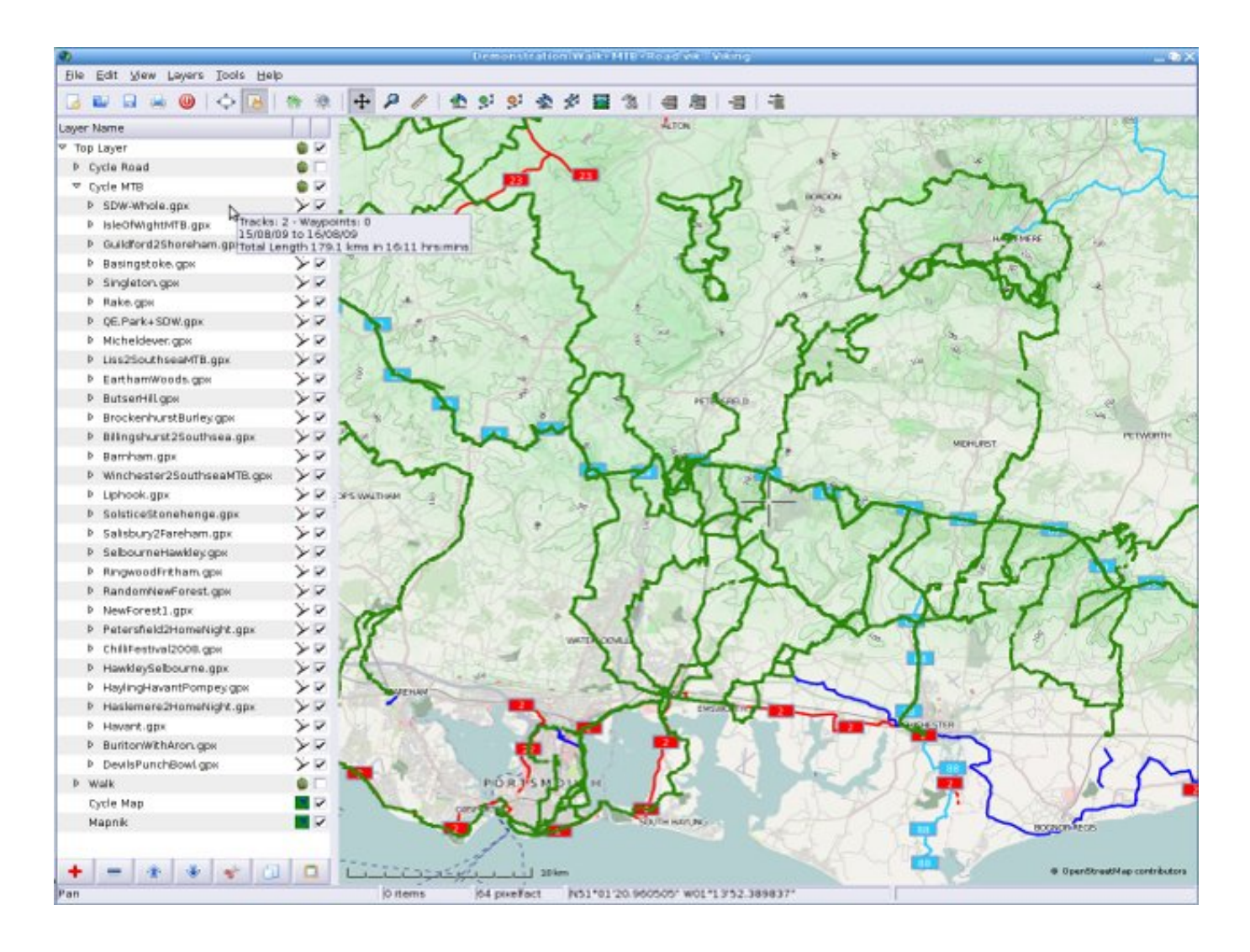

Figure 1: Screenshot: OSM Cycle Map and Many Tracks

# <span id="page-10-3"></span><span id="page-10-0"></span>**2 General Concepts**

### <span id="page-10-1"></span>**2.1 Layers**

'Layers' is concept one may know from powerful graphics editors such as Photoshop or GIMP. Instead of putting all the data on the same level, it is stacked (i.e. layered) with different data over one another. This can be useful for analysis and general handling of various sets of data.

Unfortunately the downside of this complexity is remembering how differing layers of data can obscure other data.

The Map layers have *[Alpha Compositing](http://en.wikipedia.org/wiki/Alpha_compositing)*, to create the appearance of partial transparency. By controlling this value one can see data below it in the layer heirarchy for interesting effects.

### <span id="page-10-2"></span>**2.2 Layers Panel**

The panel on the left is called the layers panel. It determines which layers and sublayers (such as tracks and waypoints) are shown, and the order in which they are drawn. Layers list on the top of the layers panel are drawn last. You can change the order by drag and drop, or by selecting a layer and using the up and down buttons at the bottom of the layers panel.

### <span id="page-11-0"></span>**2.3 Viewport**

The main Viking area where the layer data is drawn, is called the viewport.

### <span id="page-11-1"></span>**2.4 Statusbar**

This provides a readout of various information:

- The currently selected (mouse pointer) tool
- The number of items to process in the background normally this the number in the map tile download queue
- The zoom factor
- The location of the mouse pointer (and potentially height information if DEM data is available)

When creating a track/route, the statusbar also displays some information about the track/route.

Total 2,81 km - Bearing 304,1° - Step 1,10 km

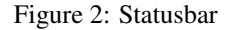

<span id="page-11-2"></span>This part of the statusbar displays:

• The total distance of the track/route (including currently edited segment).

**INITY/PU »** 

- The bearing of the currently edited segment.
- The distance of the currently edited segment.

For convenience, a zoom selector can be opened from the status bar. Simply left-click on the zoom factor.

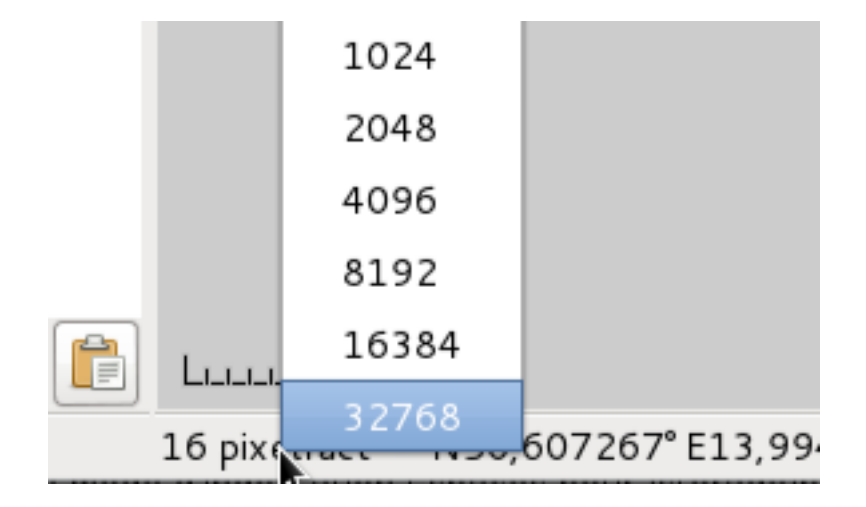

<span id="page-11-3"></span>Figure 3: The zoom selector available from status bar

### <span id="page-12-0"></span>**2.5 Projections**

Viking supports differents projections:

- UTM
- LatLon (also called EPSG: 4326)
- Mercator (also called Spherical Mercator)

### <span id="page-12-1"></span>**2.6 Map Cache**

Viking stores downloaded map tiles to disk for a couple of reasons:

- Enables off line usage
- Reduces loading on the map tile provider

The Viking automatic caching strategy is two fold:

- If the age of the tile on disk is less than the specified tile age (see [Preferences\)](#page-31-3), it will *not* attempt to contact the server to get a new version of the tile.
- When the tile age has expired Viking will attempt a *refresh* update, so that it provides the cached tile generation timestamp so the server can determine if a new tile image needs to be returned. Not all map types support this refresh method.

You can override the caching scheme by using right-click on the Map on the layers panel and selecting Redownload All Onscreen Maps, or Ctrl+F5 for the top most map displayed. This will get the latest version held by the server.

### **Note**

This can be useful if you contribute to OpenStreetMap and wish to see your modifications (of course give time for the server to have processed your changes - see [I have made edits but they don't show up on the map\)](http://help.openstreetmap.org/questions/102/i-have-made-edits-but-they-dont-show-up-on-the-map)

### <span id="page-12-2"></span>**2.7 Shortcut Keys**

<span id="page-12-3"></span>Viking has several shortcut keys or key combinations for commands as listed in the main window along side the command.

Some function keys follow standard GUI behaviour:

- F1 Help (view this manual)
- F5 or Ctrl+R Refresh the maps on screen
- F10 Select the Menubar (in built behaviour)
- F11 Full Screen
- Ctrl+F5 or Ctrl+Shift+R Redownload the maps on screen

### **Note**

Refresh attempts to get new maps only if the local tile cache time period has expired for any particular map tile. Redownload gets all on screen maps from the server, ignoring the local tile cache.

Other function keys control turn on/off visibility of various elements:

- F3 Toggle visibility of the Toolbar
- F4 Toggle visibility of the Menubar
- Shift+F5 Toggle visibility of the Scale indicator on the viewport
- F6 Toggle visibility of the Center Crosshairs on the viewport
- F7 Toggle showing selected items (e.g. tracks or waypoints) in the highlight colour in the viewport
- **F9** Toggle visibility of the Layers Panel
- F12 Toggle visibility of the Statusbar

Standard shortcuts are provided for normal GUI operations: such as creating new files, opening, saving and exitting. Then there are shortcuts specific to Viking to switch projection modes, zoom in/out, create layers and switch the active tool mode. For these combinations see the menu entry themselves.

### <span id="page-13-0"></span>**2.8 Tracks vs Routes**

In theory a route is path you are planning to follow and a track of where you have actually been. The GPX specification splits these into two separate catergories, although tracks contain everything route may have.

Q. When planning a 'route' what difference does it make if it's a route or a track?

A. One difference is in how a GPS device navigates following the route or track. Or you may want to consider interoperability with other software. Otherwise it is probably best to use tracks as they are a superset of the route functionality.

For example on Garmin Etrex:

• Route following: Uses navigation mode with compass and estimated time to next point.

If following on road it can calculate a route on fly.

I (RN) always use this mode to follow pre planned routes.

• Track following: Uses a TracBack™ mode

I (RN) never use this so I can't comment on how it actually compares to the route mode.

#### **Note**

There are often restrictions on the numbers of route points the GPS Device can handle - may be 250 or as little as 50. This generally not a problem for single day routes, but needs managing for multi-day events or for highly detailed routes.

### <span id="page-13-1"></span>**3 File Types and the Main Window**

Viking has it's own file type traditionally marked by the *.vik* file extension. This is a plain text file saving all information of the current window including the view location, zoom level, projection type and then all the layer information (aggregrates, maps, tracks, waypoints, etc...).

Besides it's own file type, Viking can open (and save to via export methods) GPX and KML file types.

#### **Note**

Viking does not handle GPX 1.1 particularly well - it prefers GPX 1.0

By default Viking opens a default blank window centered on the home location. Each window contains menus, a toolbar, a viewport, layers panel and a statusbar. Each section (apart from the viewport) can be hidden using the [Shortcut Keys](#page-12-3) or from the View  $\rightarrow$  Show choices.

One may consider each Viking window to be a separate project - each with it's project *Viking* file. However generally one window is enough for most purposes!

Several operations apply at the window level as follows next. Also see [Tools](#page-28-5) for the operational modes that generally work in conjunction with a selected layer.

### <span id="page-14-0"></span>**3.1 New**

Located on the File  $\rightarrow$  New menu and on the toolbar New.

This creates a new window with the default settings.

### <span id="page-14-1"></span>**3.2 Open**

Located on the File  $\rightarrow$  Open menu and on the toolbar Open.

This opens a file chooser dialog to select one (or more) files of the supported GPS data file types:

- Viking
- GPX
- KML

GPX and KML files will be loaded into the existing Viking view. A *Viking* file will be given a new window if the current window is already assigned.

### **Tip**

Viking handles more file types via the [Acquire](#page-15-7) methods below.

### <span id="page-14-2"></span>**3.3 Save**

Located on the File  $\rightarrow$  Save menu and on the toolbar Save.

If the current opened file is *Viking* file, this save will simply update it. If it is a new file or the file loaded was an external type (i.e. GPX or KML), then this will ask for a *new name* to save as a *Viking* file.

### <span id="page-14-3"></span>**3.4 Save As**

Located on the File  $\rightarrow$  Save As menu only.

This will ask for a *new name* to save as a *Viking* file (even it was already a *Viking* file).

### <span id="page-14-4"></span>**3.5 Append**

Located on the File  $\rightarrow$  Append menu only.

Selecting a *Viking* file from this method will join the file contents to the current window (instead of creating a new one). GPX and KML files may also be appended, but this is exactly the same as the normal file open method.

### <span id="page-15-0"></span>**3.6 Acquire**

<span id="page-15-7"></span>Available on the File  $\rightarrow$  Acquire menu and from the [TrackWaypoint](#page-17-5) layer menu.

If used from the File menu and a TrackWaypoint layer is not currently selected, these methods place the results in a new Track-Waypoint layer. When a TrackWaypoint layer is selected, then using the File  $\rightarrow$  Acquire will put the results into the selected TrackWaypoint layer.

If used from the [TrackWaypoint](#page-17-5) layer menu these methods place the results in that TrackWaypoint layer.

### <span id="page-15-1"></span>**3.6.1 From GPS**

File  $\rightarrow$  Acquire  $\rightarrow$  From GPS Probably the easiest way of getting information from a GPS Device.

Select the GPS Device communication settings and then hit OK. See the [Getting Started](#page-0-0) section for more info about the settings.

#### **Note**

Some GPS devices (such as the Garmin Nuvi 255™) support a native file system and write information to a Current.gpx file or similar. You will have to browse the file system on the device and open it directly.

### <span id="page-15-2"></span>**3.6.2 Import File With GPSBabel**

 $File \rightarrow Acquire \rightarrow Import$  File With GPSBabel

Other formats can be imported that are supported by GPSBabel.

You need to select the file *and* the type of the file that is going to be opened, since there is no automatic detection of the file kind.

### <span id="page-15-3"></span>**3.6.3 OSM Traces**

 $File \rightarrow Acquire \rightarrow OSM\ Traces$ 

See [OpenStreetMap Traces Download](#page-38-5) section for more information.

### <span id="page-15-4"></span>**3.6.4 My OSM Traces**

 $File \rightarrow Acquire \rightarrow My$  OSM Traces

See [OpenStreetMap My Traces Download](#page-38-6) section for more information.

### <span id="page-15-5"></span>**3.6.5 From Geotagged Images**

File → Acquire → From Geotagged Images Enables automatic creation of waypoints from geotagged images.

This menu opens a dialog to select such image files. If the image files have geotag information in them, then a [TrackWaypoint](#page-17-5) layer with named waypoints positioned at the location of each image with a thumbnail of that image is created.

#### <span id="page-15-6"></span>**3.6.6 From Wikipedia Waypoints**

 $File \rightarrow Acquire \rightarrow From Wikipedia Warypoints$ 

This gets 'interesting' points from Wikipedia for the specified view: either within the extent of layer bounds or within the current viewport boundary.

### <span id="page-16-0"></span>**3.7 Print**

Located on the File  $\rightarrow$  Print menu and on the toolbar Print.

Print uses what is displayed on the current map view for printing: i.e. what ever map, tracks and waypoints that are in view, including the cross hairs and the scale.

It uses a standard system print dialog using an image the size of the current viewport in pixel terms. On the *Image Settings* you can move the image around the page and scale the image up / or down.

### <span id="page-16-1"></span>**3.8 Generate Image File**

Located on the File  $\rightarrow$  Generate Image File menu only.

Allows generation of larger (pixel) area images than the standard Print method above. From the generated image you can use the facilities of the Operating System to print the image or perform other actions.

You should have previously downloaded the tile images for the chosen zoom level, otherwise the image produced will have missing sections.

### **Warning**

Using large areas takes some time to process and due to the method used it may run out of memory to complete the operation. Unfortunately under Windows™ systems it can not detect this failure and may crash the program. So the maximum size is dependent on the capabilities of your system. For instance the largest successful image generated on my (RN) Debian system is a pixel area of 20,000 x 20,000.

### <span id="page-16-2"></span>**3.9 Generate Directory of Images**

Located on the File  $\rightarrow$  Generate Directory of Images menu only.

This is only available in UTM mode.

# <span id="page-16-3"></span>**4 Layers**

Layers supported by Viking are:

- [Aggregate](#page-26-6)
- [TrackWaypoint](#page-17-5)
- [GPS](#page-25-6)
- [DEM](#page-25-7)
- [Coordinate](#page-27-7)
- [Maps](#page-26-7)
- [GeoRef](#page-27-8)

For each layer there are a few standard options:

- Properties Layer setup / configuration settings
- Cut
- Copy
- Paste
- Delete
- Visibility This checkbox on the Layers Panel controls whether the layer is shown in the viewport or not

The cut/copy/paste options can be accessed in a variety of ways once the layer has been selected:

- Standard keys: Ctrl+x|c|v
- Main menu Edit
- From the right click menu
- Buttons at the bottom of the Layers Panel

See the individual section for detail about each layer.

# <span id="page-17-0"></span>**5 TrackWaypoint Layer**

<span id="page-17-5"></span>TrackWaypoint layers display GPS data (tracks, routes and waypoints).

One way to create new waypoints is to copy a latitude/longitude coordinate pair, such as the one shown on most geocaches, and paste it into an active TrackWaypoint layer. Viking can automatically recognize several variations of the lat/lon format.

By right-clicking on tracks, routes or waypoints in the layers panel, you can access many commands on them. You can easily find a specific track, route or waypoint by expanding the appropriate containing Tracks, Routes or Waypoints sublayer in the layers panel to show all the individual items and then typing the name of the track, route or waypoint.

The containing Tracks, Routes or Waypoints sublayers are only shown when items of that type exist. To start creating them enter into a create mode via either the Create toolbar commands or the New menu commands.

The sublayers also offer right click menu options. These are the same as those available at the TrackWaypoint level, but only those that relate to the sublayer type.

By default routes are coloured red. Tracks are automatically assigned a spread of colours.

Most operations are available on tracks are available on routes, except for functionality that relies on having timestamps - since routes by definition have no timing information. Thus for example, uploading a route to OpenStreetMap Traces is not available nor is Geotagging on a route. It is possible to convert between Tracks and Routes, although converting from a Track to a Route may involve a loss of information (hence you are required to confirm this operation before it happens).

### <span id="page-17-1"></span>**5.1 Layer Operations**

The layer has a context menu with several operations.

### <span id="page-17-2"></span>**5.1.1 View Layer**

Version1.1+: This will automatically move the viewport and select the best zoom level to see the whole layer (i.e. all tracks, routes and waypoints).

### <span id="page-17-3"></span>**5.1.2 View**

### <span id="page-17-4"></span>**5.1.2.1 View All Tracks**

<span id="page-17-6"></span>Version1.1+: This will automatically move the viewport and select the best zoom level to see the all the tracks in the layer (ignoring positions of any routes or waypoints).

### <span id="page-18-0"></span>**5.1.2.2 View All Routes**

<span id="page-18-14"></span>Version1.4+: This will automatically move the viewport and select the best zoom level to see the all the routes in the layer (ignoring positions of any tracks or waypoints).

### <span id="page-18-1"></span>**5.1.2.3 View All Waypoints**

<span id="page-18-16"></span>Version1.1+: This will automatically move the viewport and select the best zoom level to see the all the waypoints in the layer (ignoring positions of any tracks or routes).

### <span id="page-18-2"></span>**5.1.3 Goto Center of Layer**

This will automatically move the viewport to see the whole layer (i.e. tracks, routes and waypoints). It does not adjust the zoom level.

### <span id="page-18-3"></span>**5.1.4 Goto Waypoint**

<span id="page-18-17"></span>This opens a dialog box to enter a name of waypoint to search for. If it is found the viewport is centred on it.

#### **Note**

Note this search is not very clever and only finds exact matches. You are probably better off expanding the waypoint list and directly start typing, as mentioned above, which finds a match based on each letter typed.

### <span id="page-18-4"></span>**5.1.5 Export Layer**

The layer (all tracks, routes and waypoints) can be exported to a file GPX, GPSPoint, GPSMapper or Google's KML format.

Version1.1+: An individual track can be exported to a GPX file via the track menu.

### <span id="page-18-5"></span>**5.1.6 Finish Track or Route**

<span id="page-18-11"></span>This is only available when a track or route is being created by the [Create Track](#page-29-6) or [Create Route](#page-29-7) tools. Selecting this option ends the creation of that individual track or route.

### <span id="page-18-6"></span>**5.1.7 New**

### <span id="page-18-7"></span>**5.1.7.1 New Waypoint**

<span id="page-18-15"></span>This opens a dialog box to create a new waypoint. A default name will be suggested and the default position is the center of the viewport.

### <span id="page-18-8"></span>**5.1.7.2 New Track**

<span id="page-18-12"></span>This turns on the [Create Track](#page-29-6) tool.

### <span id="page-18-9"></span>**5.1.7.3 New Route**

<span id="page-18-13"></span>This turns on the [Create Route](#page-29-7) tool.

### <span id="page-18-10"></span>**5.1.8 Geotag Images**

This starts the Geotagging Images dialog against all tracks in the layer. See [Geotagging](#page-24-6) for further detail.

### <span id="page-19-0"></span>**5.1.9 Acquire**

This offers the same choice from [acquire](#page-15-7) methods as on the File menu. However when invoked from here, the results will be stored in this layer (instead of creating a new one).

### <span id="page-19-1"></span>**5.1.10 Upload**

### <span id="page-19-2"></span>**5.1.10.1 Upload to GPS**

<span id="page-19-14"></span>This opens a dialog to select the GPS Device and port to which the layer information will be transferred.

The types of GPS information (tracks, routes or waypoints) to be transferred can be selected.

Tracks, Routes or Waypoints that are invisible will not be transferred.

### <span id="page-19-3"></span>**5.1.10.2 Upload To OSM**

<span id="page-19-15"></span>This opens a dialog to upload all tracks and waypoints to [OpenStreetMap](http://openstreetmap.org/) traces. Useful if you are an OpenStreetMap contributor (you will need an OpenStreetMap account), these details can be stored in Viking [OpenStreetMap Traces Preferences](#page-33-6)

Viking allows you to edit a track, e.g. remove duplicate points, perhaps remove track points leading to your home and then upload it to OpenStreetMap.

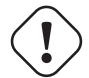

### **Warning**

The password is transferred **unencrypted** in every request sent to the OpenStreetMap server. This is due to the use of OpenStreetMap's basic authentication method. Currently Viking does not support the [OAuth](http://oauth.net/) mechanism.

<span id="page-19-4"></span>**5.1.11 Delete**

Offers deletion of various parts of a TrackWaypoint layer:

### <span id="page-19-5"></span>**5.1.11.1 Delete All Tracks**

<span id="page-19-10"></span>Deletes all the tracks in this layer.

### <span id="page-19-6"></span>**5.1.11.2 Delete Tracks from Selection**

<span id="page-19-12"></span>Opens a dialog with list of all the tracks from this layer to choose the ones to delete.

### <span id="page-19-7"></span>**5.1.11.3 Delete All Routes**

<span id="page-19-11"></span>Deletes all the routes in this layer.

### <span id="page-19-8"></span>**5.1.11.4 Delete Routes from Selection**

<span id="page-19-13"></span>Opens a dialog with list of all the routes from this layer to choose the ones to delete.

### <span id="page-19-9"></span>**5.1.11.5 Delete All Waypoints**

<span id="page-19-16"></span>Deletes all the waypoints in this layer.

### <span id="page-20-0"></span>**5.1.11.6 Delete Waypoints from Selection**

<span id="page-20-8"></span>Opens a dialog with list of all the waypoints from this layer to choose the ones to delete.

### <span id="page-20-1"></span>**5.1.12 Filter**

### <span id="page-20-2"></span>**5.1.12.1 Simplify All Tracks**

This opens dialog to request the number of points each track will be simplified using GPSBabel. The result is put into a new layer. The simplification method removes points considered to be in a 'near straight line', thus reducing the number of points and attempting to keep the most important turning points.

### <span id="page-20-3"></span>**5.1.12.2 Remove Duplicate Waypoints**

Remove Duplicate Waypoints - fairly self explainatory, with the results created in a new layer.

### **Note**

However it only considers a precise position (waypoints only 1 metre away from each other are considered different) and also doesn't consider if the waypoints have different comments, symbols or images.

### <span id="page-20-4"></span>**5.1.13 Filter With** *Trackname*

<span id="page-20-7"></span>This runs GPSBabel on the layer using information from a previously selected track (select via the track menu "Use With Filter" option) with the following command types:

- Waypoints Inside This
- Waypoints Outside This

The result is generated in a new Track/Waypoint layer.

### <span id="page-20-5"></span>**5.1.14 Geotag Images**

This starts the Geotagging Images dialog using the specific track. See [Geotagging](#page-24-6) for further detail.

### <span id="page-20-6"></span>**5.2 Track and Route Sublayer Options**

Repeats options available at the TrackWaypoint level, but only those for tracks and routes:

- Finish Track or Route. Same as the layer [Finish Track or Route](#page-18-11)
- New Track or Route. Same as the layer [New Track](#page-18-12) or [New Route](#page-18-13)
- View All Tracks or Routes. Same as the layer [View All Tracks](#page-17-6) or [View All Routes](#page-18-14)
- Delete All Tracks or Routes. Same as the layer [Delete All Tracks](#page-19-10) or [Delete All Routes](#page-19-11)
- Delete Tracks or Routes from Selection. Same as the layer [Delete Tracks from Selection](#page-19-12) or [Delete Routes from Selection](#page-19-13)

### <span id="page-21-0"></span>**5.3 Track and Route Properties**

Show many useful statistics about a track or a route, including a elevation-distance graph and a speed-time graph (if data is available). You can click these graphs to jump to the point in the track. You can also reverse it, delete duplicates, and split a track from its component segments (discontinuous breaks in a track) into separate tracks.

The following colors are used in the elevation-distance graph:

### 'Main' colour - this is dependent on your Desktop theme - often blue by default elevation data in graph

Yellow no elevation data

Green elevation data from DEM

Red speed

### <span id="page-21-1"></span>**5.4 Track and Route Operations**

### <span id="page-21-2"></span>**5.4.1 Finish Track**

This is only available when a track is being created by the [Create Track](#page-29-6) tool. Selecting this option ends the creation of the individual track.

### <span id="page-21-3"></span>**5.4.2 Goto**

This centers the viewport on the selected position on the track:

- Startpoint
- "Center" the notional center from the bounds of the track
- Endpoint
- Version1.1+: Highest Altitude
- Version1.1+: Lowest Altitude
- Version1.1+: Maximum Speed (Not Available on Routes)

### <span id="page-21-4"></span>**5.4.3 View**

Version1.1+: This centers the viewport on the track and selects the best zoom level to see it.

### <span id="page-21-5"></span>**5.4.4 Combine**

### <span id="page-21-6"></span>**5.4.4.1 Merge By Time**

This operation repeatedly tries to merge the right-clicked track with tracks in the same TrackWaypoint layer. The tracks which are merged are those which have at least one trackpoint less than some threshold time away. This way, if you somehow end up with lots of small segments (say, caused by turning the GPS on and off) you can merge them easily into one track.

This is not available on routes as they have no timestamps.

### <span id="page-21-7"></span>**5.4.4.2 Merge With Other Tracks**

This opens a dialog listing the other tracks in the same TrackWaypoint layer, from which one can select the other tracks to merge with.

### <span id="page-22-0"></span>**5.4.4.3 Merge Segments**

Combines track segments. Effectively removing track segment markers to leave one segment for the whole track.

### <span id="page-22-1"></span>**5.4.4.4 Append Track or Route**

Enable joining of a single track to the end of the current track. This opens a dialog listing the other tracks in the same TrackWaypoint layer from which one can make the selection.

### <span id="page-22-2"></span>**5.4.5 Split**

### <span id="page-22-3"></span>**5.4.5.1 Split By Time**

This operation will split a single track into segments wherever the time interval between successive trackpoints is larger than some threshold. This is useful when processing raw NMEA GPS data, especially taken over a long time.

This is not available on routes as they have no timestamps.

### <span id="page-22-4"></span>**5.4.5.2 Split By Number of Points**

Version1.2+: This operation will split a single track into segments by the number of points specified. This can be useful with devices which may have limits on the number of points it supports.

### <span id="page-22-5"></span>**5.4.5.3 Split Segments**

Splits track segments into new tracks.

This is not available on routes as they do not have route segments.

### <span id="page-22-6"></span>**5.4.5.4 Split at Trackpoint**

Splits the track at the currently selected trackpoint. This is only enabled when a trackpoint is selected.

### <span id="page-22-7"></span>**5.4.6 Delete Points**

### <span id="page-22-8"></span>**5.4.6.1 Delete Points With the Same Position**

Deletes subsequent points that have the same position (but have different timestamps).

### <span id="page-22-9"></span>**5.4.6.2 Delete Points With the Same Time**

Deletes subsequent points that have the same time stamp (but may have different positions).

This is not available on routes as they have no timestamps.

### <span id="page-22-10"></span>**5.4.7 Apply DEM data**

If any DEM data is loaded, this will apply the DEM data to give the track elevation data.

### <span id="page-22-11"></span>**5.4.8 Export Track as GPX**

Version1.1+: This allows exporting the track as a GPX file by opening a file save dialog.

### <span id="page-23-0"></span>**5.4.9 Extend Track End**

Changes the current tool to add trackpoints to the end of the track.

### <span id="page-23-1"></span>**5.4.10 Extend Using Route Finder**

Enables the Route Finder tool. Thus on a subsequent left click in the viewport, a route is calculated from the end of track to that point using Google's route service and applied to the track.

### <span id="page-23-2"></span>**5.4.11 Upload**

### <span id="page-23-3"></span>**5.4.11.1 Upload to GPS**

Same as the layer [Upload to GPS](#page-19-14) command, but only applies to the track.

### <span id="page-23-4"></span>**5.4.11.2 Upload to OSM**

Same as the layer [Upload to OSM](#page-19-15) command, but only applies to the track.

### <span id="page-23-5"></span>**5.4.12 Use With Filter**

This selects the track to be used in the [Filter With Trackname](#page-20-7) feature.

This is not available on routes.

### <span id="page-23-6"></span>**5.4.13 View Google Directions**

This option is only available on a track created using the Route Finder tool.

Launch a web browser to see the Google directions page which yielded the route.

#### **Note**

The record of the Google route is stored in the track's comment, so if the comment is changed (or the route was created by something other than the Route Finder tool) this will not work correctly.

### <span id="page-23-7"></span>**5.5 Waypoint Sublayer Options**

Repeats options available at the TrackWaypoint level, but only those for waypoints:

- New Waypoint. Same as the layer [New Waypoint](#page-18-15)
- View All Waypoints. Same as the layer [View All Waypoints](#page-18-16)
- [Goto Waypoint](#page-18-17). Same as the layer Goto Waypoint
- Delete All Waypoints. Same as the layer [Delete All Waypoints](#page-19-16)
- Delete Waypoints from Selection. Same as the layer [Delete Waypoints from Selection](#page-20-8)

### <span id="page-23-8"></span>**5.6 Waypoint Properties**

This shows a dialog with detailed information for the waypoint. Many properties of the waypoint can changed here, such as the comment, the symbol used in drawing or the image (normally a photograph taken at this position) assiocated with it. When a waypoint has an image, a thumbnail of it is drawn in the viewport for the waypoint (in preference to the symbol).

If the waypoint has an associated image, then the Geotag information may be updated, either with updating the file's modification timestamp or not. This can be useful when the waypoint has been moved.

## <span id="page-24-0"></span>**5.7 Waypoint Operations**

### <span id="page-24-1"></span>**5.7.1 Goto**

This centers the viewport on the selected waypoint.

### <span id="page-24-2"></span>**5.7.2 Visit Webpage**

If the waypoint's comment (or description) starts with 'http:' then this option is available and allows launching a web browser to go to the webpage.

### <span id="page-24-3"></span>**5.7.3 Visit Geocache Webpage**

If the waypoint's name is in Geocache form (GCXXXXX) then this option is available and allows launching a web browser to go to the Geocache page.

### <span id="page-24-4"></span>**5.7.4 New Waypoint**

Same as the layer [New Waypoint.](#page-18-15)

### <span id="page-24-5"></span>**5.8 Version1.3+: Geotag Images**

<span id="page-24-6"></span>This dialog allows geotagging images (normally taken with a digital camera) via interpolation against a specific track or all tracks in the TrackWaypoint layer - depending on how it is invoked.

Images need to have an EXIF DATE\_TIME\_ORIGINAL (nearly always set by a camera). This timestamp is then used to find the location when the image(s) was taken by searching through the track(s) to find the nearest time - interpolating between points if necessary to set the location.

### **Note**

Generally it is good policy to synchronize your camera's clock with your GPS clock before taking photographs. However the times can be adjusted afterwards (if necessary) to take into consideration clock differences.

Various options allow control of how the geotagging process is performed:

- Images Add the images used for geotagging
- Create Waypoints
- Overwrite Existing Waypoints
- Write EXIF
- Overwrite Existing GPS Information
- Interpolate Between Track Segments
- Image Time Offset The number of seconds to ADD to the photos time to make it match the GPS data. Calculate this with (GPS - Photo). Can be negative or positive. Useful to adjust times when a camera's timestamp was incorrect.
- Image Timezone The timezone that the used when the images were created. For example, if a camera is set to AWST or +8:00 hours. Enter +8:00 here so that the correct adjustment to the images' time can be made. GPS data is always in UTC.

# <span id="page-25-0"></span>**6 GPS Layer**

<span id="page-25-6"></span>The GPS layer is responsible for uploading and downloading GPS data from a GPS device. It also is responsible for realtime GPS tracking. Expand the GPS layer in the layers panel to see the two [TrackWaypoint](#page-17-5) layers it uses for uploading and downloading. To upload, download, or use realtime tracking, right-click the GPS layer and click the appropiate menu item.

## <span id="page-25-1"></span>**6.1 Download**

To download data from the GPS, right-click the GPS layer and click Download from GPS.

### <span id="page-25-2"></span>**6.2 Upload**

To upload data to the GPS, first populate the GPS Upload child layer of the GPS layer (either by creating waypoints/tracks/routes in it, or copying and pasting or dragging waypoints/tracks/routes from another layer). Then right-click the GPS layer and click Upload to GPS.

### <span id="page-25-3"></span>**6.3 Realtime Tracking**

You must set up gpsd correctly or use a GPSD server and put the correct information in the GPS layer properties dialog. Then right-click the layer and select Start Realtime Tracking.

### <span id="page-25-4"></span>**6.4 Empty** *Item*

There are several options to quickly delete a subsection of data:

- Empty Realtime
- Empty Upload
- Empty Download
- Empty All

# <span id="page-25-5"></span>**7 DEM (Digital Elevation Model) Layer**

<span id="page-25-7"></span>This layer provides elevation data from the [Shuttle Radar Topography Mission \(SRTM\)](http://www2.jpl.nasa.gov/srtm/)

Elevation data can be useful in planning trips, as you many wish to avoid/minimise the hills encountered. [OSM Cyclemap is also useful this way too]

To download the data use the DEM Download tool (shown on the toolbar), and then click on a area of the viewport. Once files have been downloaded they can then be loaded from disk via the DEM properties in future application runs.

The current data server is: [NASA STRM 2.1.](http://dds.cr.usgs.gov/srtm/version2_1/)

ATM Viking does not auto download DEM data. If you want to get lots of data blocks, you may wish to use some other program get such as curl or wget to download them for an area.

### **Note**

Using many DEMs is CPU/memory intensive. Depending on your computer's capability, Viking will be less responsive when about 50+ DEM blocks are loaded. It is probably unwise to attempt using 200+ blocks, so trying to use DEMs covering large countries/continents (USA, Australia etc...) is unlikely to work. In these conditions under Linux, Viking may be automatically stopped by the ["OOM](http://en.wikipedia.org/wiki/Out_of_memory/) Killer"

# <span id="page-26-0"></span>**8 Maps Layer**

<span id="page-26-7"></span>This layer provides a single map resource, you may have multiple map layers but only top one (if enabled) will be visible. You will need an open internet connection when you are downloading maps, but once downloaded they are available from the hard disk cache. When map are avaliable from the disk cache it is much faster and can be used offline.

Some maps are continually improving over time (e.g. OpenStreetMap) and so in order to not to have to (re)download the data all the time Viking employs a timeout method - 'Tile Age' to determine whether to access the server. However a forced refresh for the current view can be made via the Reload All Onscreen Maps option.

Inbuilt maps include various [Terraserver](http://en.wikipedia.org/wiki/TerraServer-USA) (Primarily USA coverage) and [OpenStreetMap \(OSM\)](http://openstreetmap.org/) ones and more:

- Bing Bird's Eye (Aerial) Maps (Viking Version1.2+)
- Terraserver Topos
- Terraserver Aerials
- Terraserver Urban Areas
- OpenStreetMap (Mapquest) This is the default (Viking Version1.3+)
- OpenStreetMap (Mapnik)
- OpenStreetMap (Cycle)
- OpenStreetMap (Transport) (Viking Version1.3+)
- NASA BlueMarble
- SpotMap (Viking Version1.1+)

Viking can be configured to handle additional maps. See [Extending Viking](#page-39-4) for further detail.

### <span id="page-26-1"></span>**8.1 Layer Operations**

### <span id="page-26-2"></span>**8.1.1 Download Missing Onscreen Maps**

This requests map tiles for areas of the viewport that do not currently have one.

### <span id="page-26-3"></span>**8.1.2 Download New Onscreen Maps**

This requests map tiles only if the maps are older than the Tile Age preference.

### <span id="page-26-4"></span>**8.1.3 Reload All Onscreen Maps**

Force a refresh of all visible map tiles.

# <span id="page-26-5"></span>**9 Aggregate Layer**

<span id="page-26-6"></span>This layer is a container layer to hold other layers. There is always an initial and controlling *Top Layer* that can not be removed or renamed.

This layer type is useful for grouping other layers, especially [TrackWaypoint](#page-17-5) layers, in whatever categories are relevant to you: such as by activity, location or date. Here are some suggestions:

- Hiking
- Mountain Biking
- Road Cycling
- Car Trips
- Sailing
- Holidays
- UK Points of Interest
- USA Points of Interest
- etc...

Thus one can have a list of all your tracks, but groups can be shown or not using the relevant layers visibility checkbox. This layer only has one operation: New Layer

### <span id="page-27-0"></span>**9.1 New Layer**

Add a new layer of the selected type.

# <span id="page-27-1"></span>**10 GeoRef Layer**

<span id="page-27-8"></span>This layer allows one to use any image as a map. You will need to tell it how to align the map to a position in the world and the scale of map.

### <span id="page-27-2"></span>**10.1 Layer Operations**

### <span id="page-27-3"></span>**10.1.1 Zoom to Fit Map**

Automatically set a zoom level to see the entire map coverage.

### <span id="page-27-4"></span>**10.1.2 Goto Map Center**

Center the viewport on this map.

### <span id="page-27-5"></span>**10.1.3 Export to World File**

Opens a file save dialog to save the scale and position information as a [World File.](http://en.wikipedia.org/wiki/World_file)

# <span id="page-27-6"></span>**11 Coordinate Layer**

<span id="page-27-7"></span>This layer is allows drawing of grid lines on the viewport.

# <span id="page-28-0"></span>**12 Tools**

<span id="page-28-5"></span>Viking's mouse actions on the viewport are controlled by which tool is active. Only one tool can be active at a time. The default mode is pan.

You can use the scroll wheel, the middle-click, the middle-click+drag to zoom, center map at position and pan respectively no matter what tool you are using.

Scroll: zoom in and out keeping the mouse over same location

Ctrl-scroll: pan north-south (also Ctrl-up, Ctrl-down)

Shift-scroll: pan east-west (also Ctrl-left, Ctrl-right)

Ctrl-shift-scroll: zoom in and out, without changing the center (also Ctrl+, Ctrl- [\*not\* KeyPad +/-])

Middle-click: make the clicked point on the map the center

Middle-click and drag: pan

### <span id="page-28-1"></span>**12.1 Pan**

This is the default mode of operation for Viking.

This mode is entered by clicking on the toolbar icon:

Pan moves the viewpoint. A single click centers the viewport at that point, whereas click and drag dynamically moves the view around. This is the default tool.

This mode can also be entered by the keyboard shortcut Ctrl+Shift+P

### <span id="page-28-2"></span>**12.2 Zoom**

This mode is entered by clicking on the toolbar icon:

Zooms in and out on the clicked part of the map or by the selected area.

This mode can also be entered by the keyboard shortcut Ctrl+Shift+Z

Ctrl + left or right click: Zoom in/out and center the map on the clicked location

Shift (and hold) + left mouse button: Draws a bounding box area on which to zoom in. The zoom action is performed when the left mouse button is released.

### <span id="page-28-3"></span>**12.3 Ruler**

This mode is entered by clicking on the toolbar icon:  $\oint$ 

The ruler is used to measure the bearing and distance between two points: Click on first point and then move the mouse point around - the values will be continually updated. A second click will 'freeze' the ruler at that point.

This mode can also be entered by the keyboard shortcut Ctrl+Shift+U

### <span id="page-28-4"></span>**12.4 Version1.1+: Select**

<span id="page-28-6"></span>This mode is entered by clicking on the toolbar icon:

The select tool allows one to choose any waypoint or track by clicking on it (or reasonably near) in the viewpoint.

ATM to select a track one must actually click on a trackpoint, which is also selected.

This mode can also be entered by the keyboard shortcut Ctrl+Shift+S

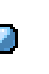

### <span id="page-29-0"></span>**12.5 TrackWaypoint Layer Tools**

You must have a [TrackWaypoint](#page-17-5) Layer selected to use these tools.

### <span id="page-29-1"></span>**12.5.1 Create Waypoint**

<span id="page-29-8"></span>Enable this tool by clicking on the toolbar icon:

Left click will open the new waypoint dialog using the specified position.

### <span id="page-29-2"></span>**12.5.2 Create Track**

<span id="page-29-6"></span>也 Enable this tool by clicking on the toolbar icon:

Left click to create a new trackpoint. If it's the initial trackpoint you will be asked to enter a name for the track. If Ctrl is held at the same time, it will jump the new trackpoint position to a nearby existing trackpoint. Right click or Backspace: undo one point.

Double click or Escape: to finish track creation. Finishing the track is also available via the right click [TrackWaypoint](#page-17-5) and track menus.

One must finish the current track to be able to create another track.

### <span id="page-29-3"></span>**12.5.3 Create Route**

<span id="page-29-7"></span>钊 Enable this tool by clicking on the toolbar icon:

This operates in exactly the same way as the [Create Track](#page-29-6) above.

One must finish the current route to be able to create another route.

### <span id="page-29-4"></span>**12.5.4 Edit Waypoint**

Enable this tool by clicking on the toolbar icon:

Left Click/drag: select/move a waypoint. If Ctrl is held at the same time, it will jump the waypoint position to a nearby existing trackpoint. If Shift is held at the same time, it will jump the waypoint position to a nearby existing waypoint.

Right-click on waypoint: opens a menu with waypoint actions (the same menu accessed by right-clicking the waypoint in the layers panel)

### <span id="page-29-5"></span>**12.5.5 Edit Trackpoint**

Enable this tool by clicking on the toolbar icon:

Left click near a trackpoint (in screen pixel terms) to bring up the Track Point Edit dialog on that trackpoint. Whilst the edit dialog is already open, left click again and drag enables moving of the trackpoint. If **Ctrl** is held at the same time, it will jump the new trackpoint position to a nearby existing trackpoint.

Options in the Track Point Edit dialog include: change position, go to next, go to previous, delete, insert (halfway to next trackpoint) and splitting the track.

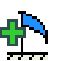

### <span id="page-30-0"></span>**12.5.6 Show Picture**

Enable this tool by clicking on the toolbar icon:

Opens an image viewer with the picture associated with the waypoint. By default this uses the default system image viewer. For Linux you can override this with the setting in the [Export/External Preferences](#page-33-2)

### <span id="page-30-1"></span>**12.5.7 Route Finder**

Enable this tool by clicking on the toolbar icon:  $\left| \frac{1}{\sqrt{2}} \right|$ 

Creates a track using Google maps routing between two points. Requires an internet connection. Click one point, then click another to create a track.

Right-click: undo last routing (only track removed - not any waypoints)

Ctrl: continue previous track

### <span id="page-30-2"></span>**12.6 Georef Map Layer Tools**

You must have a [GeoRef](#page-27-8) Map Layer selected to use these tools.

### <span id="page-30-3"></span>**12.6.1 Georef zoom**

Enable this tool by clicking on the toolbar icon:

Changes the zoom level of the georeferenced map and changes the Viking zoom level accordingly. Useful if you are trying to match GPS data to a georeferenced map.

### <span id="page-30-4"></span>**12.6.2 Georef move**

Enable this tool by clicking on the toolbar icon:  $\frac{1}{2}$ 

Drag to move the georeferenced map.

### <span id="page-30-5"></span>**12.7 Map Download**

You must have a [Maps](#page-26-7) Layer selected to use this.

Enable this tool by clicking on the toolbar icon:  $\frac{180}{180}$ 

Click to download a single tile. Drag to download tiles in the dragged rectangle area.

Right-click to redownload tiles via the selected method. Right-click and drag to redownload tiles in the dragged rectangle area by the selected method. The possible methods to redownload one or more tiles are:

- Bad Only if the tile is corrupt in some way or missing, then this will download a new copy
- New Refresh the tile according to the local map cache and if server has a newer version
- All Redownload the tile

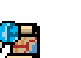

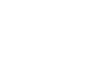

Map Tile Information By right clicking on viewport you can see the tile properties of the that location for the current map layer and current zoom level. This includes the remote source URL for the tile and the cached version on the local filesystem with timestamp details.

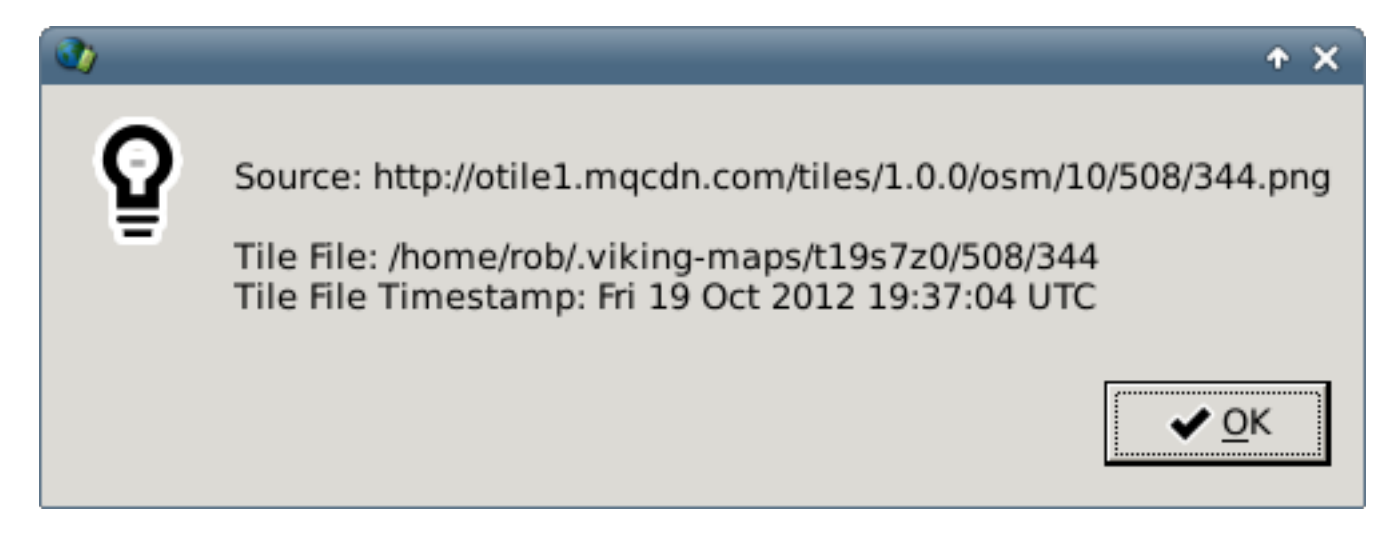

### Figure 4: Map Tile Info Dialog: Example

<span id="page-31-5"></span>This is using MapQuest at Viking zoom level 128 over the Isle of Wight, UK.

### <span id="page-31-0"></span>**12.8 DEM Download**

You must have a **[DEM](#page-25-7)** Layer selected to use this.

Enable this tool by clicking on the toolbar icon: Click to download and import a DEM file.

### <span id="page-31-1"></span>**12.9 Webtools**

Many services are available only via a web browser (Google Maps, OpenStreetMap Potlach editor, etc.).

Jumping from Viking to such service can become annoying.

Viking allows you to open such service directly at the position currently viewed in Viking.

This feature is called Webtools. It is also known as External Tools.

## <span id="page-31-2"></span>**13 Preferences**

### <span id="page-31-3"></span>**13.1 General**

### <span id="page-31-4"></span>**13.1.1 Localisation**

You can select units displayed by Viking to best fit your usage.

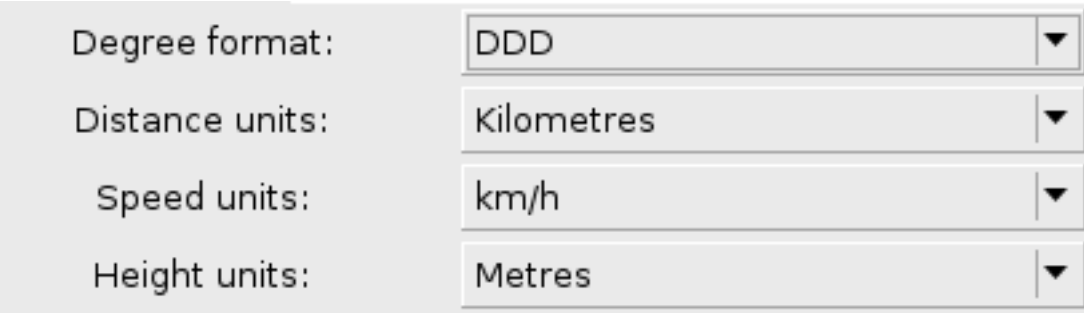

Figure 5: Properties dialog: units part

<span id="page-32-4"></span>Concerning degrees, you can select the way to display them:

DDD decimal degree

DMM partial sexagesimal display: degrees, minutes and decimal part of minutes

DMS sexagesimal display: degrees, minutes and seconds

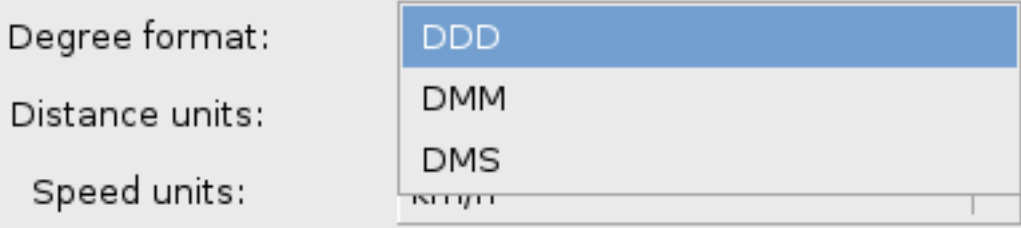

Figure 6: Properties dialog: degree display options

### <span id="page-32-5"></span><span id="page-32-0"></span>**13.1.2 Waypoint Icon Size**

An option exists to control the icon (symbol) size used for waypoints

### <span id="page-32-1"></span>**13.1.3 'Home' Default Location: Latitude and Longitude**

You can set the 'Home' location directly by inputting the latitude and longitude in decimal degrees.

### <span id="page-32-2"></span>**13.1.4 Tile's age**

This age is used to decided wether or not a new request to tile server must be done. Changing this value, you will increase or decrese the network load.

### <span id="page-32-3"></span>**13.1.5 Default maplayer directory**

This property sets the default directory of the tiles cache. This value is used when you create a new map layer. You are still able to change this value in each map layer properties.

### <span id="page-33-0"></span>**13.1.6 Map Cache Memory Size**

This controls the amount of maps that are stored in memory, rather than having to reread from disk. Generally if you have a system with lots of memory it's recommended to increase this value.

### <span id="page-33-1"></span>**13.2 Export/External**

### <span id="page-33-2"></span>**13.2.1 KML Export Units**

Allows setting the units used when saved as the KML file type, such as Metric or Statue units

### <span id="page-33-3"></span>**13.2.2 Image Viewer (Not Windows)**

Allows setting the program used to view images associated with Waypoints.

By default this is set to xdg-open which should open the system's default image viewer, however this can be overridden with this setting.

Note: for Windows systems, viewing images associated with Waypoints always uses the system's default image viewer.

### <span id="page-33-4"></span>**13.2.3 External GPX programs**

Allows setting the programs invoked via the [TrackWaypoint](#page-17-5) Layer menu Export Layer  $\rightarrow$  Open With 'program'

Two options are given so that it can be configured for various uses such as:

- An OSM editor (default)
- Some other user defined program

### <span id="page-33-5"></span>**13.3 OpenStreetMap Traces**

### <span id="page-33-6"></span>**13.3.1 OSM Username + Password**

Store your OSM details here, so that you don't need to enter it in every time in the [Upload To OSM](#page-19-15) procedure.

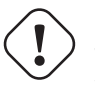

**Warning** Your OSM password will be stored in plain text.

## <span id="page-33-7"></span>**14 Howto's**

### <span id="page-33-8"></span>**14.1 Getting Started**

<span id="page-33-9"></span>To quickly get started using Viking, follow these instructions.

### <span id="page-34-0"></span>**14.1.1 Go to an area of interest**

Viking's default location is a Manhatten, New York, USA, so you may need to pick another place that interests you - such as where you live.

METHOD A

1. Use the online location address/place search.

Use the Go to Location toolbar button or from the menus View  $\rightarrow$  Go to Location. You can change the search location provider if desired. Enter the name of place you wish to go to (you may need to specify the country to refine the search). Also you can enter a post code or a ZIP code instead.

### **Note**

You will need an internet connection for this search to work

### METHOD B

1. If you know the coordinates of where you want to view:

Use View and select from either Go to Lat/Lon or Go to UTM and then enter in the specific coordinates.

### METHOD C

1. Use the GPS Layer or File  $\rightarrow$  Acquire  $\rightarrow$  From GPS to load data directly from your GPS into Viking. You can specify the types of data to acquire: Tracks, Routes and/or Waypoints.

#### **Note**

You must have write permission to the port used. For Unix™ like OS:

- /dev/ttyS0 is the first serial port
- /dev/ttyUSB0 is the first USB port
- usb: is any USB port

Depending on your distribution only one of the USB port types may work For Windows™:

- com1: is the first serial port
- usb: is any USB port

### **Note**

The GPS devices supported are those supported by GPSBabel.

Garmin and Magellan GPS devices supported by all versions, later versions of GPSBabel support more devices such as DeLorme and Navilink.

### METHOD D

1. Get data from files in GPX or KML format, which can be opened directly. Use File  $\rightarrow$  Open

Other formats can be imported that are supported by GPSBabel. File  $\rightarrow$  Acquire  $\rightarrow$  Import File With GPSBabel...

### **Note**

The viewport will be automatically moved and resized to view the contents of the file.

### <span id="page-35-0"></span>**14.1.2 Add a map layer**

1. Use Layers - New Map Layer, and choose a suitable cache directory where you would like to store your tracks and click OK. Zoom to a comfortable level (I suggest 4 mpp) by clicking the left and right mouse buttons on the gray area where your tracks are. Now from the menu choose Tools - Map Download, Click where you would like to download a map. Regardless of what tool you are using, the middle mouse button always pans.

### **Note**

You need an open internet connection when you are downloading maps.

1. You will notice the maps are being drawn on top of the tracks, which is probably not what you want. Look at the Layers Panel to the left. Notice how the layer named Map is ABOVE your TrackWaypoint layer that your GPS data is in. This means that it will be drawn last, or on top of the other layers. Select the Map layer from the list and click the down arrow button beneath the list. Your tracks will now be drawn over the map.

### <span id="page-35-1"></span>**14.1.3 Set Your Home Location**

You can save the current center position of the viewport as the default location AKA the Home Location by Edit  $\rightarrow$  Set the Default Location.

Then at any time you can return to this place by clicking on the Home icon on the toolbar.

You can also set the default location via specifing the exact latitude and longitude in the [Preferences.](#page-31-3)

### <span id="page-35-2"></span>**14.2 From 1st startup to GPS track (including offline maps)**

The first you'll see is an empty map, because Viking in its default configuration will download maps only on demand. Before fetching unneeded data, one can position to a location of interest, e.g. Stuttgart: View  $\rightarrow$  Go to Location, enter 'Stuttgart'.

### <span id="page-35-3"></span>**14.2.1 Fetching the maps**

### Map

- 1. Layers  $\rightarrow$  New Map Layer
- 2. in the layer properties dialogue choose e.g. OpenStreetMap (Mapnik).
- 3. For the moment, we keep the default Maps Directory (the directory in which the maps will be stored and can be used for offline usage).
- 4. Check Autodownload maps and keep the zoom level as Use Viking Zoom Level.

however, that these settings will play an important role in the pre-fetch for offline usage discussed later

You'll see a map of Stuttgart. Using the mouse wheel, you can zoom in and out. The maps for the choosen resolution will be downloaded automatically.

### DEM Layer (Height Map)

- 1. Zoom out to 512.
- 2. Layers  $\rightarrow$  New DEM Layer
- 3. Keep the download source as is (SRTM Global 90m), hit OK.

**Note**

In the layer listing on the left, the [DEM](#page-25-7) layer should reside above the map layer. If this is not the case, highlight the DEM layer an shift it one up (using the arrow up button).

- 1. highlight the DEM layer in the layer listing on the left
- 2. in the toolbar, check DEM layer download/import (the last symbol)
- 3. a left-click in the map window should then fetch the DEM data

This might take some time.

Sometimes, a tile does not show up correctly (you might see only a black frame in the map window) because it got corrupted during transfer. In order to correct this, you can delete the corresponding datafile in the cache.

right-click the DEM layer properties

The DEM Files listing allows you to delete the specific tiles (alternatively do this from the command line).

You can also alter the Min. and Max. elevation in this dialogue.

#### <span id="page-36-0"></span>**14.2.2 GPS Track with Height Profile**

- 1. Uncheck the [DEM](#page-25-7) layer (the map is shown again)
- 2. Layers  $\rightarrow$  New TrackWaypoint Layer Ensure the new track layer is above the map layer.
- 3. Expand the [TrackWaypoint](#page-17-5) layer, select Tracks
- 4. In the tools menu choose  $\mathbb{R}^4$  Create Track
- 5. Leftclick in the map window, enter a name
- 6. Click several times to generate a track (a right-click removes the last point). Height data is set automatically since DEM data is available
- 7. Expand tracks in the layer menu, your track should show up, select it
- 8. Right click your track, select Properties
- 9. Click the tab Elevation-distance enjoy the plot

In order to save this setting for later usage

- 1. click OK in the Track Properties dialog
- 2. File  $\rightarrow$  Save As, choose a name (you can open this *view* later via file  $\rightarrow$  Open).

### <span id="page-36-1"></span>**14.2.3 Usecase: offline data for holiday**

Suppose you want to have the [Maps](#page-26-7) and [DEM](#page-25-7) data offline for your holiday in Italy near Bologna.

- 1. Start a new Viking session.
- 2. View  $\rightarrow$  Go to Location, enter Bologna
- 3. Layers  $\rightarrow$  New Map Layer
- 4. Choose e.g. OpenStreetMap (mapnik).
- 5. adapt the maps directory e.g. to /home/user/.viking-map-holiday/. This allows you to delete the map stuff after holiday without purging the rest of your maps.
- 6. check autodownload map
- 7. keep viking zoom level
- 8. zoom out to 1024
- 9. add a [DEM](#page-25-7) layer (as discussed above)
- 10. download the DEM data

In the Viking version discussed here, the DEM data automatically are stored in /home/user/.viking-maps/. You can move the corresponding tiles into .viking-map-holiday/ if you like.

### Download map data for all zoom levels

- 1. uncheck the DEM layer for the map to show up
- 2. navigate the map to be centered at Bologna
- 3. choose the zoom such, that all regions of interest are displayed in the map window (e.g. 1024)
- 4. follow this sequence until you have all tiles for all zoom levels you need
	- (a) right-click the map layer properties
	- (b) set the zoomlevel explicitely one below the last (in the first cycle 512), hit OK
	- (c) right click the map layer Download Missing Onscreen Maps
	- (d) wait until all tiles for that resolution have been downloaded

This may take some time and some hard disk capacity.

Do not forget to save your configuration (as discussed above).

### <span id="page-37-0"></span>**14.3 OpenStreetMap project**

[OpenStreetMap \(OSM\)](http://openstreetmap.org/) is a collaborative project to create a free editable map of the world. One of sources of data for this project is GPS tracks. Viking supports this project via the GPS Traces methods, both uploading and downloading such data.

Also see [http://wiki.openstreetmap.org/wiki/API\\_v0.6#GPS\\_Traces](http://wiki.openstreetmap.org/wiki/API_v0.6#GPS_Traces) for further detail.

### <span id="page-37-1"></span>**14.3.1 Uploading data to OpenStreetMap**

It is possible to upload data directly from Viking to OpenStreetMap.

Upload a layer One solution is to upload whole a [TrackWaypoint](#page-17-5) layer. To do this, simply select the layer and right click on it. Then, select Upload to OSM.

Upload a single track Another solution is to upload an individual track. Simply select the track and right click on it. Then select Upload to OSM.

Fill in the form In both cases, Viking will retain some information. The email field is the email you used to subscribed into OpenStreetMap. The password field is the password you used with this account. The filename is the name you want your upload has on the server. This information is displayed by the osm server. The description is some descriptive information. The tags field is a white separated list of tags.

### <span id="page-38-0"></span>**14.3.2 Downloading Traces from OpenStreetMap**

<span id="page-38-5"></span>It is possible to download GPS traces directly from OpenStreetMap into Viking. This feature can be really useful for checking existing data before uploading new ones.

**Download all visible tracks** One solution is to select File  $\rightarrow$  Acquire  $\rightarrow$  OSM traces.... Each request can get up to 5,000 points. The dialog box allows setting which group of 5,000 points to get. These groups are known as 'Page Numbers' which start at 0. Increasing the page number parameter allows one to request the subsequent sets of point groups.

### <span id="page-38-1"></span>**14.3.3 Downloading Your Own Traces from OpenStreetMap**

<span id="page-38-6"></span>It is possible to download any of *your personal* GPS traces previously uploaded to OpenStreetMap into Viking.

You will need to provide your OSM username and password to get the list of your OSM Traces. From this list you can select which traces to retrieve. This list can be sorted on each column so that it easier to find an individual trace or select a group of traces by similar properties.

### <span id="page-38-2"></span>**14.4 Geotagging**

This assumes you already have a [Maps](#page-26-7) layer enabled for ease of use (if not see above to get one).

### <span id="page-38-3"></span>**14.4.1 Manual Positioning**

This is useful for instances when you already know exactly where the image was taken (no need for tracklog). Or maybe you want to adjust an automatically generated waypoint for the position of the subject of the image rather than the location that the photograph is taken from. ATM this process only works on an individual image, so it will be tedious for handling lots of images.

First create a [TrackWaypoint](#page-17-5) layer or use an existing one; and select it in the Layers Panel. NB Make sure this layer is above the map layer in the Layers Panel list. Create a new waypoint (or move an existing one) to exact location desired:

- Select the [Create Waypoint](#page-29-8) tool, then left click on the map at the location desired, choosing an image to associate with it in the new waypoint dialog
- [Select](#page-28-6) the Select tool, then left click on waypoint to be moved. Left click again and drag the waypoint to the location desired

Then using the Select tool left click on waypoint to select it, then right click to access the Waypoint properties menu, then choose Update Geotag on Image  $\rightarrow$  Update

The Update Geotag on Image options are only available when a waypoint has an image associated with it.

### <span id="page-38-4"></span>**14.4.2 Automatic Positioning Against a Tracklog**

First you will need a tracklog with timestamps in it. Either load one from a previously saved file or freshly acquired from a GPS device - see [Getting Started.](#page-33-9) It helps if this is the track that was recorded at the time you took some photographs!

Select the track either from the layers panel on the left or via the viewport using the [Select](#page-28-6) tool. Then right click on it and chose the Geotag Images... leading you to the [Geotagging](#page-24-6) Dialog.

Load some images that where taken around the time the track log was recorded. Confirm the other options in the dialog - normally the defaults should be alright and select OK. If things are succesful, new waypoints with thumbnail images of the photographs will appear. You should probably check they are really in the right place as often the timestamp of the camera may not be aligned to the GPS correctly leading to inferring incorrect locations.

Option: Overwrite Waypoints This is particularly useful when one finds an attempt at geotagging gives wrong locations, often due to time offset issues. Simply try again with a new time offset (often 1 hour adjustments due to Daylight Savings or Summer Time times) and the old waypoints will be updated (instead of creating new ones).

If you have multiple tracks in a TrackWaypoint layer, then invoking the Geotag Images... action on the layer will search all the tracks to find location matches.

### <span id="page-39-0"></span>**14.5 GPS Real Time Location (Not Windows™)**

Viking relies on [gpsd](http://www.catb.org/gpsd/) to provide the current location from a real time feed from a GPS device. Unfortunately gpsd is not available on Windows™, so currently this functionality is disabled in Windows™ builds of Viking

This assumes you already have a [Maps](#page-26-7) layer enabled for ease of use (if not see above to get one).

Turn on the GPS Device, ensure it has figured out it's location and plug it in to your computer.

#### <span id="page-39-1"></span>**14.5.1 Set Up GPS Layer**

You will need a [GPS](#page-25-6) layer. One can be added via Layers  $\rightarrow$  Add GPS Layer.

Adjust the *Realtime Tracking Mode* settings to interface with [gpsd](http://www.catb.org/gpsd/) as necessary. Normally the defaults should suffice.

Current Linux distributions should run gpsd automatically when a GPS Device is plugged in. Otherwise you may have to run gpsd manually.

Then right-click the layer and select Start Realtime Tracking. Hopefully the viewport should jump to the GPS location.

Troubleshooting checklist:

- 1. Confirm gpsd is running.
- 1. Confirm on the GPS device it has a location.
- 1. Confirm the *Realtime Tracking Mode* settings.

### <span id="page-39-2"></span>**14.6 Extending Viking**

<span id="page-39-4"></span>Currently, Viking has some extention points based on configuration files. The file format is heavily inspired by the GtkBuilder file format: you specify the class of the GObject to build and set its properties. Technically, it is a XML file containing a "objects" root element. Inside this element, you set a collection of "object".

Here is an example:

```
<objects>
  <object class="ClassName">
   <property name="property_name1">Property value</property>
    <property name="property_name2">Property value</property>
  </object>
  ...
<objects>
```
You can find more examples in the documentation part of the distribution.

### <span id="page-39-3"></span>**14.6.1 Map Source**

It is possible to add new map's sources. The file is  $\sim$ /.viking/maps.xml for UNIX<sup>™</sup> like systems and C:\Documents and Settings\username\.viking\maps.xml on Windows XP<sup>TM</sup>.

An example of the file is in the distribution  $doc/examples/maps.xml$ . Further examples and values are online in the [Maps](http://sourceforge.net/apps/mediawiki/viking/index.php?title=Maps) **[Wiki](http://sourceforge.net/apps/mediawiki/viking/index.php?title=Maps)** 

The VikSlippyMapSource allows to declare any map's source working like OpenStreetMap. It supports the following properties:

id this is an integer and should be unique as it used to identify the map source

label the text displayed in the map's source selection dialog

hostname the server's hostname (eg. "tile.openstreetmap.org")

url the parametrized address of the tile, in the spirit of C printf format, with 3 "%d" fields for X, Y and Z (zoom level) (eg. "/%d/%d/%d.png")

The VikTmsMapSource allows to declare any TMS service. It supports the following properties:

- id this is an integer and should be unique as it used to identify the map source
- label the text displayed in the map's source selection dialog
- hostname the server's hostname (eg. "tile.openstreetmap.org")
- url the parametrized address of the tile, in the spirit of C printf format, with  $3$  "%d" fields for X, Y and Z (zoom level) (eg. "/%d/%d/%d.png")

The VikWmscMapSource allows to declare any WMS or WMS-C service. It supports the following properties:

- id this is an integer and should be unique as it used to identify the map source
- label the text displayed in the map's source selection dialog
- hostname the server's hostname (eg. "tile.openstreetmap.org")
- url the parametrized address of the tile, in the spirit of C printf format, with 4 "%s" fields for bounding box coordinates (eg. "/coord=%s,%s,%s,%s")

#### <span id="page-40-0"></span>**14.6.2 Go-to search engines**

It is possible to add new new search engines for the "Go-To" feature. The file is  $\sim$ /.viking/goto\_tools.xml.

An example of the file in the distribution doc/examples/goto\_tools.xml.

Currently, there is a single object class available: VikGotoXmlTool. Such feature allows to declare any search engine using a XML format as result.

The related properties are:

- label the text displayed in the Go-To dialog
- url-format the parametrized address of the query, in the spirit of C print f format, with a single "%s" field (replaced by the query string)
- lat-path XML path of the latitude (eg. /root/parent/elem)

lat-attr (optional) name of the attribute (of previous element) containing the latitude

lon-path XML path of the longitude (eg. /root/parent/elem)

lon-attr (optional) name of the attribute (of previous element) containing the longiude

As a facility (or readability) it is possible to set both path and attribute name in a single property, like an XPath expression. To do so, simply set both info in lat-path (or lon-path) in the following format: /root/parent/elem@attribute.

### <span id="page-41-0"></span>**14.6.3 External tools**

It is possible to add new external tools. The file is  $\sim/$ . viking/external\_tools.xml.

An example of the file in the distribution  $doc/examples/external$  tools.xml.

The VikWebtoolCenter allows to declare any Webtool using a logic based on center coordinates and zoom level value.

The related properties are:

id this is an integer and should be unique as it used to identify the tool

- label the text displayed in the menu entry
- url the parametrized URL to open, in the spirit of C printf format, with 2 "%s" and a "%d" fields for X, Y and Z (zoom level) (eg. "http://hostname/?lat=%s&lon=%s&zoom=%d")

The VikWebtoolBounds allows to declare any Webtool using a logic based on bounds coordinates.

The related properties are:

- id this is an integer and should be unique as it used to identify the tool
- label the text displayed in the menu entry
- url the parametrized address of the tile, in the spirit of C printf format, with 4 "%s" fields for left, right, bottom and top (eg. "http://hostname:8111/load\_and\_zoom?left=%s&right=%s&bottom=%s&top=%s")

### <span id="page-41-1"></span>**14.6.4 More**

Note that, on UNIX<sup>™</sup> like systems, the extension files (maps.xml, goto tools.xml, external tools.xml) are also searched in /etc/viking and /usr/share/viking directories (or related in your system).

The XDG\_DATA\_DIRS environment variable can be used to change these directories.

The XDG\_DATA\_HOME environment variable s also used (if set) to look for these extension files.

### <span id="page-41-2"></span>**14.7 What to Do if Viking Does Not Seem to Work**

In order to get some information about what Viking is doing, start it in verbose debug mode via the command line:

```
viking -dV
```
For instance you can check the correct URLs Viking is using in requesting remote data for DEMs or map tiles in the verbose debug output. E.g. Something like this for DEMs:

```
** (viking:28778): DEBUG: curl_download_uri: uri=http://dds.cr.usgs.gov/srtm/version2_1/ ←-
   SRTM3/Eurasia/N48E008.hgt.zip
* About to connect() to dds.cr.usgs.gov port 80 (#0)
* Trying 152.61.128.95... * connected
* Connected to dds.cr.usgs.gov (152.61.128.95) port 80 (#0)
GET /srtm/version2_1/SRTM3/Eurasia/N48E008.hgt.zip HTTP/1.1
User-Agent: viking/0.9.8 libcurl/7.18.2 GnuTLS/2.4.2 zlib/1.2.3.3 libidn/1.8
Host: dds.cr.usgs.gov
Accept: */*
HTTP/1.1 200 OK
Date: Sun, 26 Jul 2009 18:13:38 GMT
 Server: Apache
 Last-Modified: Tue, 21 Jul 2009 19:57:35 GMT
ETag: eac3f8-1828f5-46f3caa76070a
 Accept-Ranges: bytes
 Content-Length: 1583349
```
Content-Type: application/zip

\* Connection #0 to host dds.cr.usgs.gov left intact

```
* Closing connection #0
```
\*\* (viking:28778): DEBUG: dem\_layer\_add\_file: /home/username/.viking-maps/srtm3-Eurasia/ ←- N48E008.hgt.zip

### Or for OSM Mapnik tile server:

```
* About to connect() to tile.openstreetmap.org port 80 (#0)
   Trying 193.63.75.28... * connected
* Connected to tile.openstreetmap.org (193.63.75.28) port 80 (#0)
GET /13/4065/2748.png HTTP/1.1
User-Agent: viking/0.9.96 libcurl/7.20.1 GnuTLS/2.8.6 zlib/1.2.3.4 libidn/1.18
Host: tile.openstreetmap.org
Accept: */*
* HTTP 1.0, assume close after body
 HTTP/1.0 200 OK
 Date: Thu, 14 Oct 2010 22:18:42 GMT
 Server: Apache/2.2.8 (Ubuntu)
 ETag: "b66ff9d46474bab68262a3483428a232"
** (viking:16704): DEBUG: curl_get_etag_func: ETAG found: "b66ff9d46474bab68262a3483428a232 ←-
    "
 Content-Length: 17194
 Cache-Control: max-age=94805
 Expires: Sat, 16 Oct 2010 00:38:47 GMT
 Content-Type: image/png
 Age: 5153
 X-Cache: HIT from konqi.openstreetmap.org
 X-Cache-Lookup: HIT from konqi.openstreetmap.org:3128
 Via: 1.1 konqi.openstreetmap.org:3128 (squid/2.7.STABLE7)
 Connection: close
* Closing connection #0
* About to connect() to a.andy.sandbox.cloudmade.com port 80 (#0)
   Trying 178.63.75.195... ** (viking:16704): DEBUG: curl_download_uri: uri=http://tile. \leftarrowopenstreetmap.org/13/4065/2749.png
* About to connect() to tile.openstreetmap.org port 80 (#0)
   Trying 193.63.75.28... * connected
* Connected to a.andy.sandbox.cloudmade.com (178.63.75.195) port 80 (#0)
GET /tiles/cycle/13/4065/2747.png HTTP/1.1
User-Agent: viking/0.9.96 libcurl/7.20.1 GnuTLS/2.8.6 zlib/1.2.3.4 libidn/1.18
Host: a.andy.sandbox.cloudmade.com
Accept: */*
* connected
* Connected to tile.openstreetmap.org (193.63.75.28) port 80 (#0)
GET /13/4065/2749.png HTTP/1.1
User-Agent: viking/0.9.96 libcurl/7.20.1 GnuTLS/2.8.6 zlib/1.2.3.4 libidn/1.18
Host: tile.openstreetmap.org
Accept: */*
* HTTP 1.0, assume close after body
 HTTP/1.0 200 OK
 Date: Thu, 14 Oct 2010 23:44:35 GMT
 Server: Apache/2.2.8 (Ubuntu)
 ETag: "8e520ad47ce9c1b63430554886eb5fab"
** (viking:16704): DEBUG: curl_get_etag_func: ETAG found: "8e520ad47ce9c1b63430554886eb5fab ←-
    "
 Content-Length: 18094
 Cache-Control: max-age=87742
```

```
Expires: Sat, 16 Oct 2010 00:06:57 GMT
Content-Type: image/png
X-Cache: MISS from konqi.openstreetmap.org
X-Cache-Lookup: MISS from konqi.openstreetmap.org:3128
Via: 1.1 konqi.openstreetmap.org:3128 (squid/2.7.STABLE7)
Connection: close
```
# <span id="page-43-0"></span>**15 Dependencies**

gpsbabel Viking uses [GPSBabel](http://gpsbabel.org/) to convert data.

unbuffer (optional) Viking uses unbuffer command to optimize conversion calls.

gpsd (optional - but not Windows) Viking can use [gpsd](http://www.catb.org/gpsd/) to get the current location.